ひかり電話/ひかり電話オフィスタイプ/ひかり電話オフィスA(エース)

# 「ひかり電話設定サイト」

# 操作ガイド

西日本電信電話株式会社

# もくじ

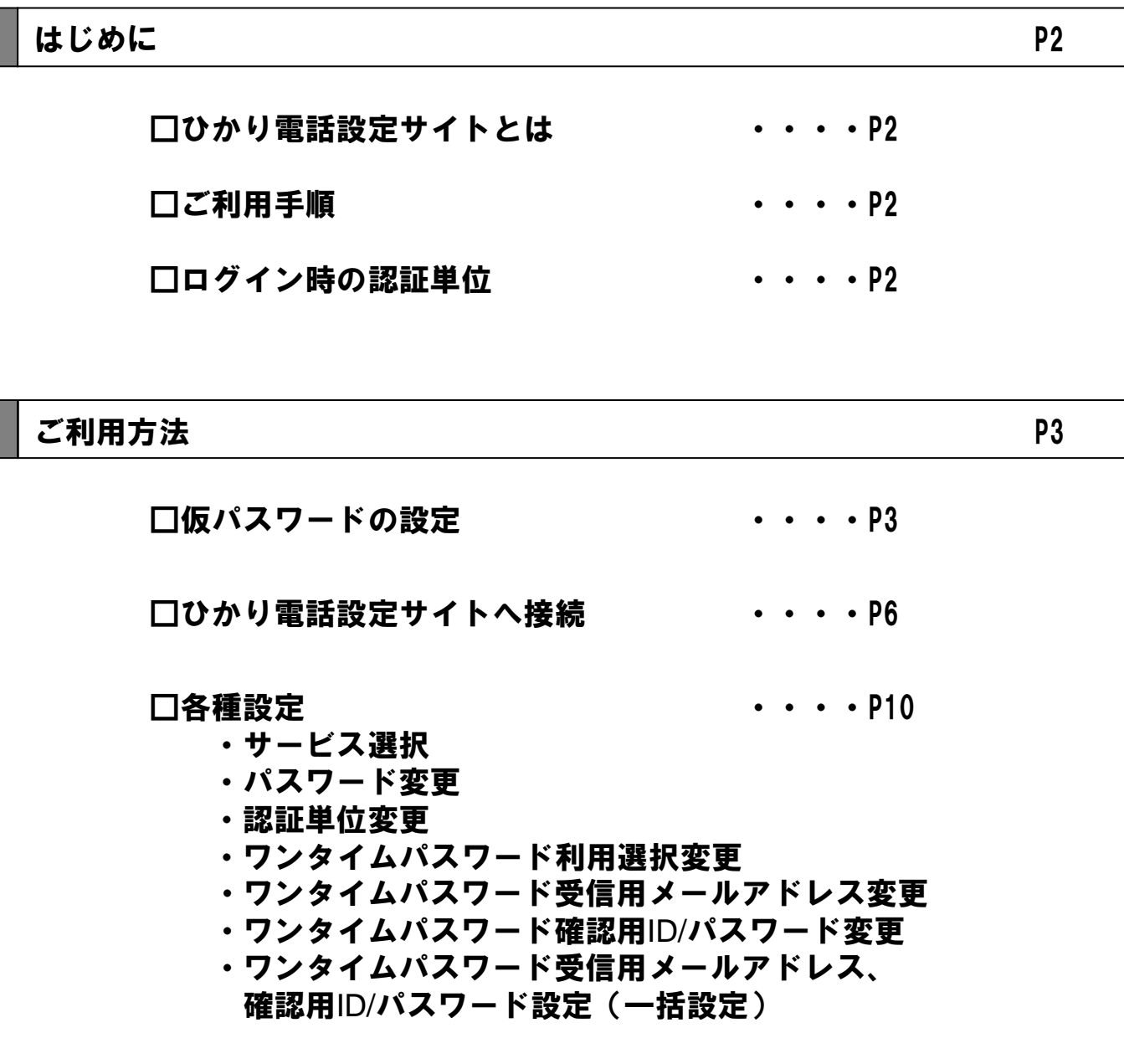

ご利用上の注意事項 マンファイル インタン しょうしょう しょうしょう りょくしょう

□ご利用上の注意事項 → → → → → → → + + + + + 27

### ひかり電話設定サイトとは

ひかり電話設定サイトとは、パソコンなどからひかり電話/ひかり電話オフィスタイプ/ひかり電話オフィスA (エース)における「着信お知らせメール」/「FAXお知らせメール」/「ボイスワープ」/「一括転送機能」 /「故障・回復通知機能」の各種設定や、「FAXお知らせメール」で受信したFAXの確認などができるサイト です。ご利用にあたっては、本紙のご利用方法、ご利用上の注意をお読みください。

### ご利用手順

はじめてご利用になる場合は、仮パスワード設定を行ってから、ひかり電話設定サイトにログインしてくださ い。2回目以降ご利用になる場合は、直接ひかり電話設定サイトにログインしてください。 ※パスワードが無効になった場合、パスワードがわからなくなった場合には仮パスワードの設定を行う必要があ ります。

### ログイン時の認証単位

ひかり電話設定サイトへ接続(ログイン)する時の認証方法には、「回線単位」、「電話番号単位」および 「管理者/ユーザ単位」で認証する方法があります。

お客様のご利用方法により、いずれかの認証方法をお選びいただきます。

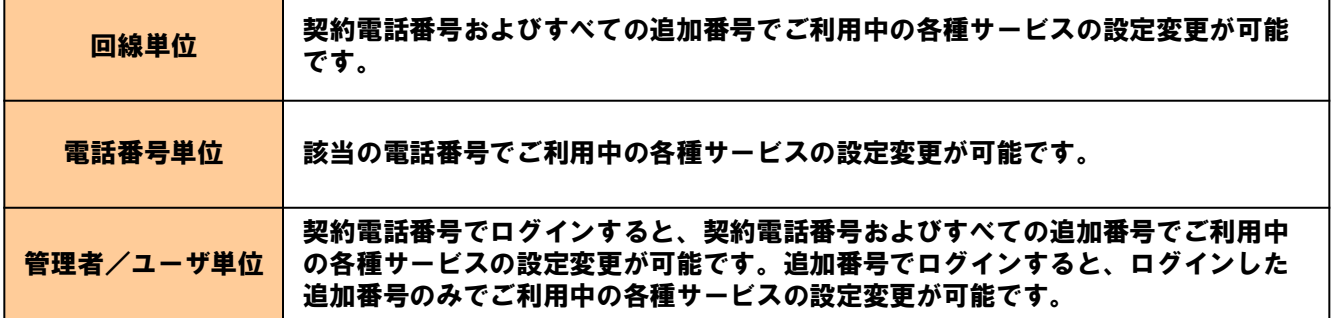

※回線単位を選択した場合、ログインする際に入力する電話番号は、「ひかり電話サービスお申し込み内容の ご案内」で、ご連絡させていただいております「お客様電話番号」になります。 ※電話番号単位を選択した場合、ログインする際に入力する電話番号は設定変更する該当の電話番号になります。

※管理者/ユーザ単位を選択した場合、すべての電話番号の設定変更を行う際に入力する電話番号は、 「ひかり電話サービスお申し込み内容のご案内」で、ご連絡させていただいております「お客様電話番号」を、 電話番号毎に設定変更する際は該当の電話番号を入力してください。

#### <ご利用例>

契約番号:06-0000-1111・・・「着信お知らせメール」を契約 追加番号:06-0000-2222…「着信お知らせメール」と「FAXお知らせメール」を契約

#### 回線単位で認証する場合

⇒06-0000-1111の「着信お知らせメール」および、 06-0000-2222の「着信お知らせメール」「FAXお知らせメール」の設定が可能です。

#### 電話番号単位で認証する場合

⇒06-0000-1111でログインした時は、06-0000-1111の「着信お知らせメール」の設定が可能です。 ⇒06-0000-2222でログインした時は、06-0000-2222の「着信お知らせメール」と「FAXお知らせ メール」の設定が可能です。

#### 管理者/ユーザ単位で認証する場合

⇒06-0000-1111でログインした時は、06-0000-1111の「着信お知らせメール」および 06-0000-2222の「着信お知らせメール」「FAXお知らせメール」の設定が可能です。 ⇒06-0000-2222でログインした時は、06-0000-2222の「着信お知らせメール」と「FAXお知らせ メール」が設定が可能です。

#### 【ご利用手順】

仮パスワードの設定(P3~) ※はじめてご利用になる場合 ※パスワードが無効になった場合 ※パスワードを忘れた場合

ひかり電話設定サイトへ 接続(P6~)

各種設定(P10~)

8桁の数字を設定してく

ださい。

### 仮パスワードの設定(回線単位に設定する場合)

ここでは、ひかり電話設定サイト(https://www.hikari.ntt-west.net)に接続するために必要な仮パスワード の設定手順について説明します。仮パスワード設定番号へダイヤルする前に、あらかじめ仮パスワードを設定す る認証単位を選択してください。(パスワードの認証単位についてはP2を参照ください)

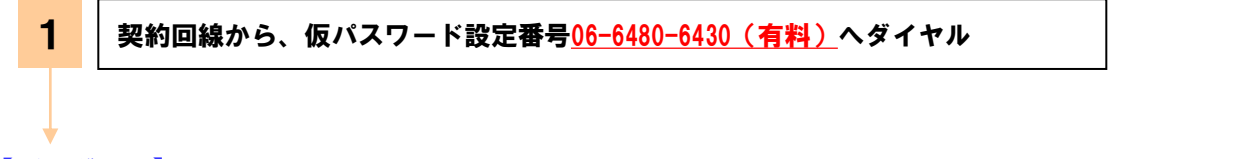

【ガイダンス】「仮パスワード設定をする単位を選択します。回線単位に設定する場合は1、電話番号単位 に設定する場合は2、管理者/ユーザ単位に設定する場合は3を入力してください。」

2 │ 「1」をダイヤル

【ガイダンス】「●●●番の仮パスワードの設定を行います。登録したい仮パスワードを入力してください。」

※無効な仮パスワードを入力した場合は、次のガイダンスが流れます。 3 「仮パスワード」をダイヤル 【注意】仮パスワードは、

「入力された番号が正しくありません。もう一度押してください。」 なお、3回誤ってダイヤルした場合は、一度電話を切り、手順1からやり直してください。

【ガイダンス】「確認のためにもう一度仮パスワードを入力してください。」

4 │ 「仮パスワード」をダイヤル

【ガイダンス】「●●●番の仮パスワードの設定が完了しました。ご利用ありがとうございました。」

5 ■ これで仮パスワードの設定は完了です。

※仮パスワードの有効期間は24時間です。設定後24時間以上経過すると無効となりますので 再度、同様の手順で仮パスワードを設定してください。

### 【ご利用手順】

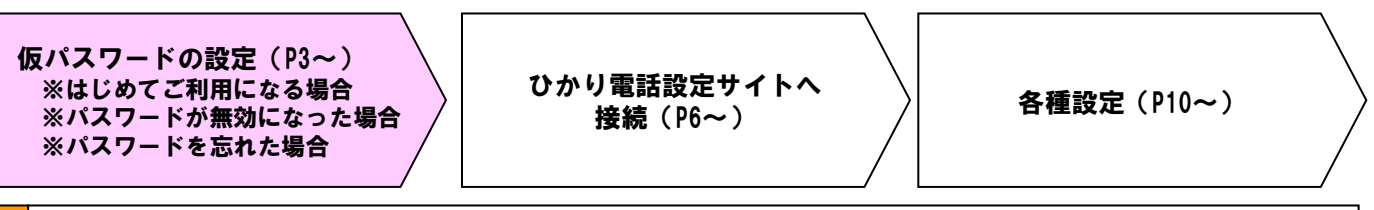

### 仮パスワードの設定(電話番号単位に設定する場合)

1 契約回線から、仮パスワード設定番号06-6480-6430(有料)へダイヤル

#### 【ガイダンス】「仮パスワード設定をする単位を選択します。回線単位に設定する場合は1、電話番号単位に設定する 場合は2、管理者/ユーザ単位に設定する場合は3を入力してください。」

2 「2」をダイヤル

【ガイダンス】「仮パスワードを設定する電話番号を市外局番から入力し、最後に#を押してください。」

3 │「仮パスワードを設定したい電話番号」 + 「#」をダイヤル

※本サービスを契約している電話番号以外をダイヤルした場合は次のガイダンスが流れます。 「入力された番号が正しくありません。もう一度押してください。」 なお、3回誤ってダイヤルした場合は、一度電話を切り、手順1からやり直してください。

【ガイダンス】「●●●番の仮パスワードの設定を行います。登録したい仮パスワードを入力してください。」

4 「仮パスワード」をダイヤル

※無効な仮パスワードを入力した場合は、次のガイダンスが流れます。 「入力された番号が正しくありません。もう一度押してください。」 なお、3回誤ってダイヤルした場合は、一度電話を切り、手順1からやり直してください。

【注意】仮パスワードは、 8桁の数字を設定してく ださい。

### 【ガイダンス】「確認のためにもう一度仮パスワードを入力してください。」

5 | 「仮パスワード」をダイヤル

### 【ガイダンス】「●●●番の仮パスワードの設定が完了しました。ご利用ありがとうございました。」

6 │ これで仮パスワードの設定は完了です。

※仮パスワードの有効期間は24時間です。設定後24時間以上経過すると無効となりますので 再度、同様の手順で仮パスワードを設定してください。

#### 【ご利用手順】

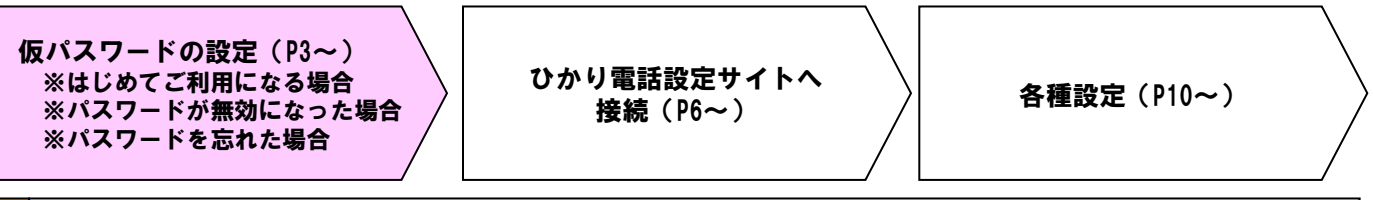

### 仮パスワードの設定(管理者/ユーザ単位に設定する場合)

<mark>1</mark> │ 契約回線から、仮パスワード設定番号06-6480-6430(有料)へダイヤル

【ガイダンス】「仮パスワード設定をする単位を選択します。回線単位に設定する場合は1、電話番号単位に設定する 場合は2、管理者/ユーザ単位に設定する場合は3を入力してください。」

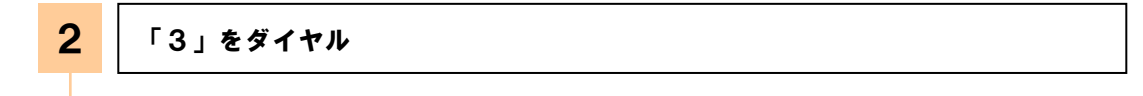

≪発信者番号が契約番号の場合≫

【ガイダンス】「仮パスワードを設定する電話番号を市外局番から入力し、最後に#を押してください。」⇒ 3 へ

#### ≪発信者番号が追加番号の場合≫

【ガイダンス】「●●●番の仮パスワードの設定を行います。登録したい仮パスワードを入力してください。」⇒ 4へ

3 │「仮パスワードを設定したい電話番号」 + 「#」をダイヤル

※本サービスを契約している電話番号以外をダイヤルした場合は次のガイダンスが流れます。 「入力された番号が正しくありません。もう一度押してください。」 なお、3回誤ってダイヤルした場合は、一度電話を切り、手順1からやり直してください。

#### 【ガイダンス】「●●●番の仮パスワードの設定を行います。登録したい仮パスワードを入力してください。」

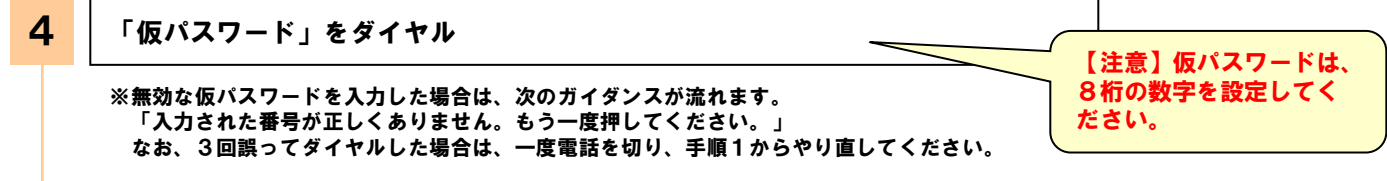

#### 【ガイダンス】「確認のためにもう一度仮パスワードを入力してください。」

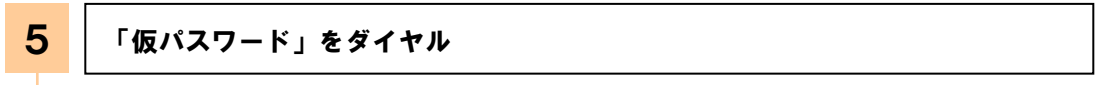

【ガイダンス】「●●●番の仮パスワードの設定が完了しました。ご利用ありがとうございました。」

6 │ これで仮パスワードの設定は完了です。

※仮パスワードの有効期間は24時間です。設定後24時間以上経過すると無効となりますので 再度、同様の手順で仮パスワードを設定してください。

### 【ご利用手順】

仮パスワードの設定(P3~) ※はじめてご利用になる場合 ※パスワードが無効になった場合 ※パスワードを忘れた場合

ひかり電話設定サイトへ 接続(P6~)

各種設定(P10~)

### ひかり電話設定サイトへ接続

ここでは、パソコンなどからひかり電話設定サイト(https://www.hikari.ntt-west.net)へ接続する手順に ついて説明します。(はじめて接続する場合は、P3~P5で設定した仮パスワードを利用して接続します)

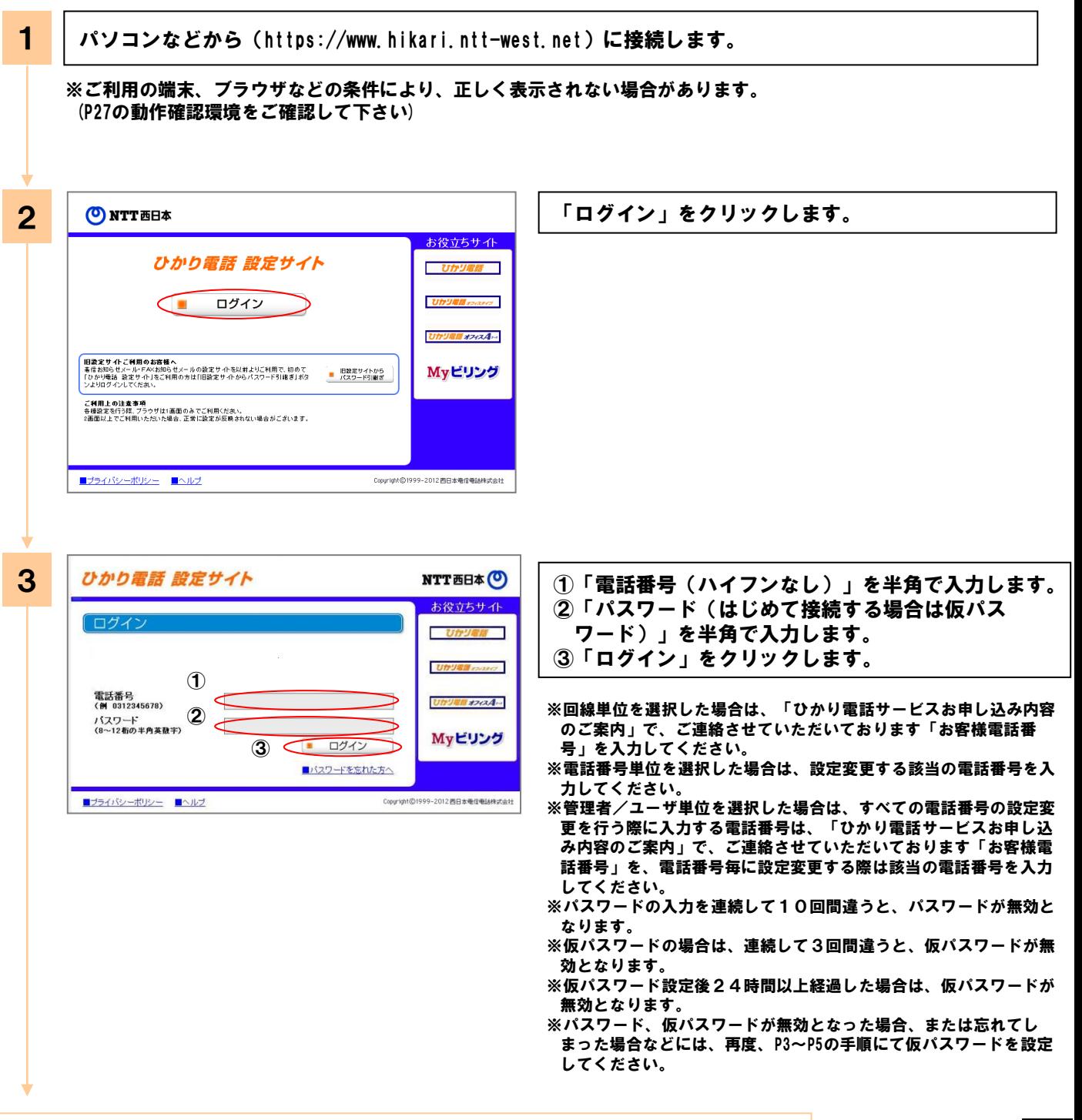

### 前ページから

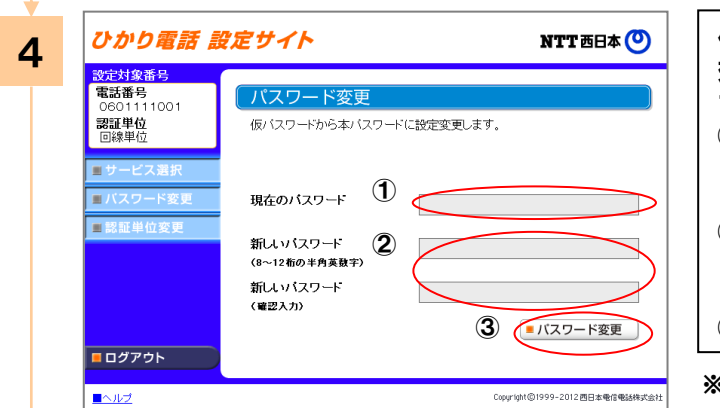

 $\bigcirc$ 

必須

客様のメールアドレス宛に「ワンタイムバスワード」が届かない場合は、<br>「下の「ワンタイムバスワード送信確<u>認</u>適面へ」ボタンから移動し、<br>「ンタイムバスワードを選信」ボタンを押していただくと<br>「ンタイムバスワードを再送できます。

ワンタイムパスワード

■サービス選択

■バスワード変 口認証単位変更

■ログアウト ■  $\n *W*2\n$ 

②

次へ

■ ワンタイムパスワード<br>· 送信確認画面へ

Copyright ©1999-2022 西日本電信電話株式会社

- 仮パスワードで接続した場合またはパスワードの有 効期限が切れた場合は、パスワードの変更が必要で す。 ①現在のパスワードを入力する欄に、仮パスワード の場合は「仮パスワード」、有効期限切れの場合 は現在ご利用中の「パスワード」を入力します。 ②新しいパスワードを入力する欄2ヶ所に、今後接 続する時に使用する「パスワード(8~12桁の 半角英数字)」を入力します。 ③「パスワード変更」をクリックします。
- ※パスワードは8桁~12桁の半角英数字で設定してください。 英字、数字のみの設定はできません。 なお、不正アクセスを防止するため、他人が推測しにくい パスワードを設定し、定期的に変更するようにしてください。
- ※現在のパスワードと同一のパスワードを新しいパスワードに 設定することはできません。
- ※0000、aaaa等の4文字以上の同一文字列や1234、abcd等の昇 降順の4文字以上の文字列、お客様の電話番号を含むパス ワードは新しいパスワードに設定することはできません。

<「ワンタイムパスワードを利用する」を選択し、ワンタイムパスワード利用情報登録が完了している場合> ※ワンタイムパスワードの利用選択をしていない場合は、P8の「ひかり電話設定サイトへ接続(ワンタイムパ スワードの利用選択、初期設定)」を参照し、利用選択及び初期設定をしてください。

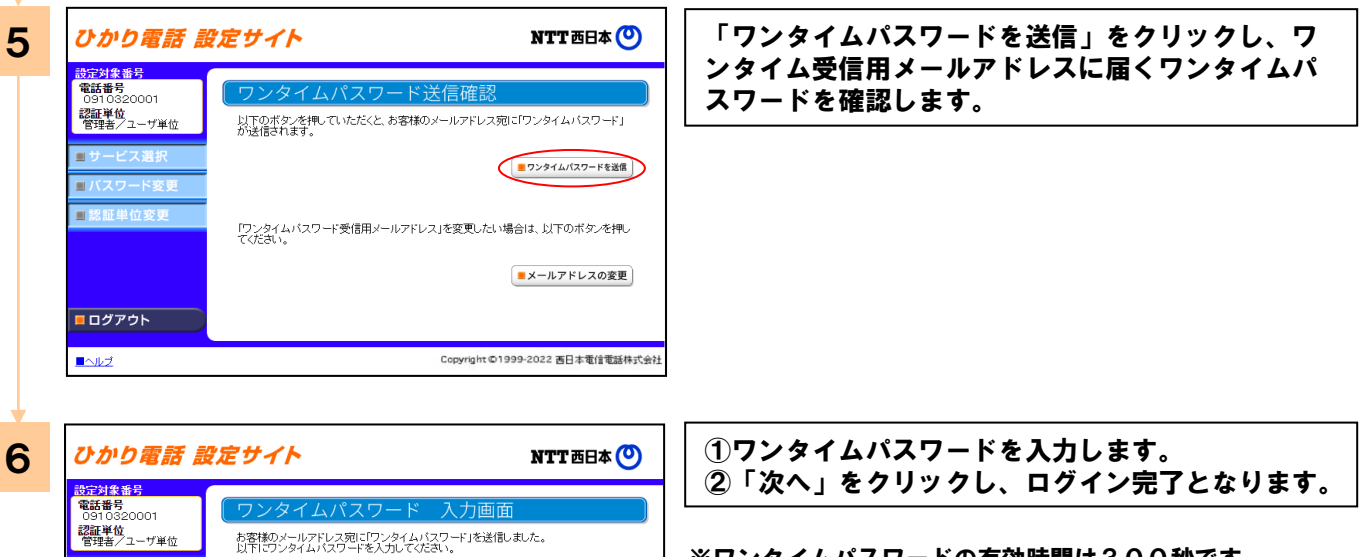

※ワンタイムパスワードの有効時間は300秒です。 300秒を経過した場合は、再度ひかり電話設定サイトに ログインしてワンタイムパスワードを送る お手続きをお願いします。

### ひかり電話設定サイトへ接続(ワンタイムパスワードの利用選択、初期設定)

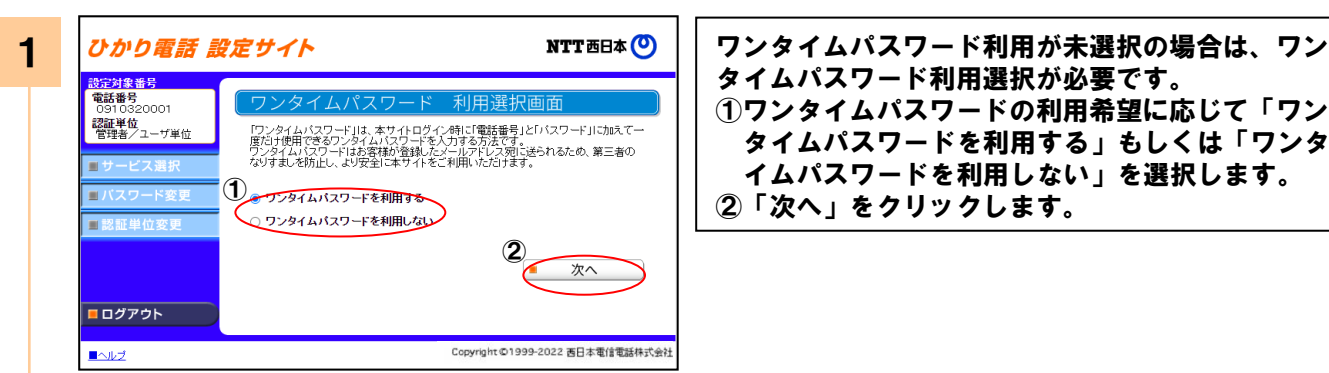

タイムパスワード利用選択が必要です。 ①ワンタイムパスワードの利用希望に応じて「ワン タイムパスワードを利用する」もしくは「ワンタ イムパスワードを利用しない」を選択します。

#### <「ワンタイムパスワードを利用しない」を選択した場合>

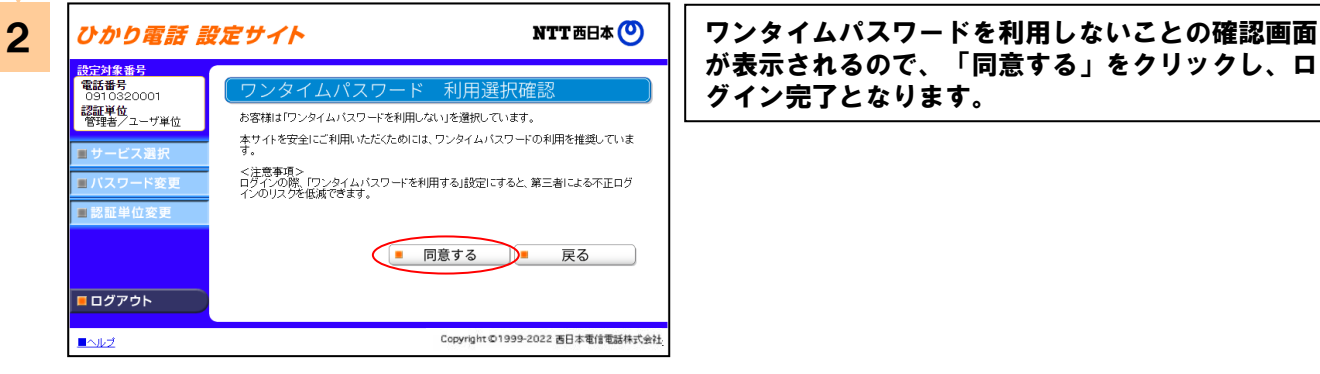

が表示されるので、「同意する」をクリックし、ロ グイン完了となります。

### <「ワンタイムパスワードを利用する」を選択した場合>

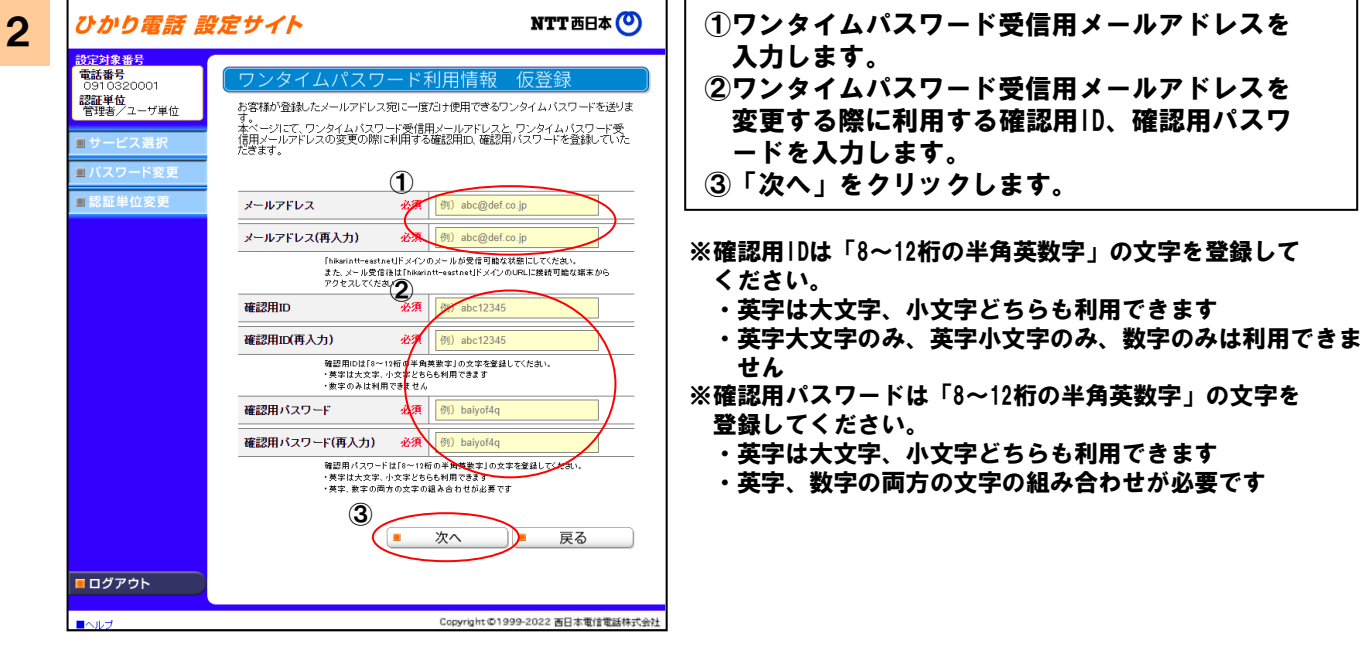

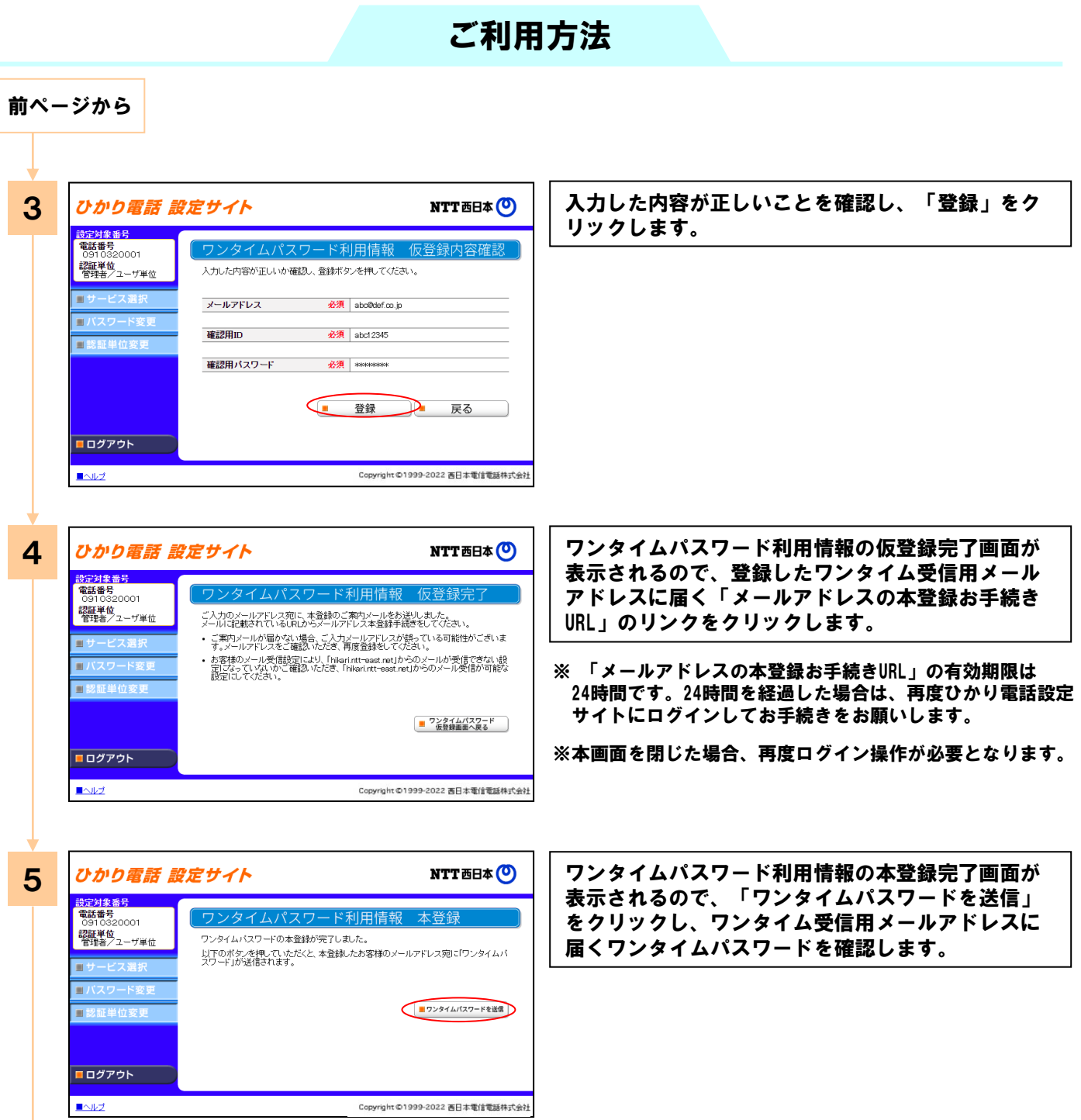

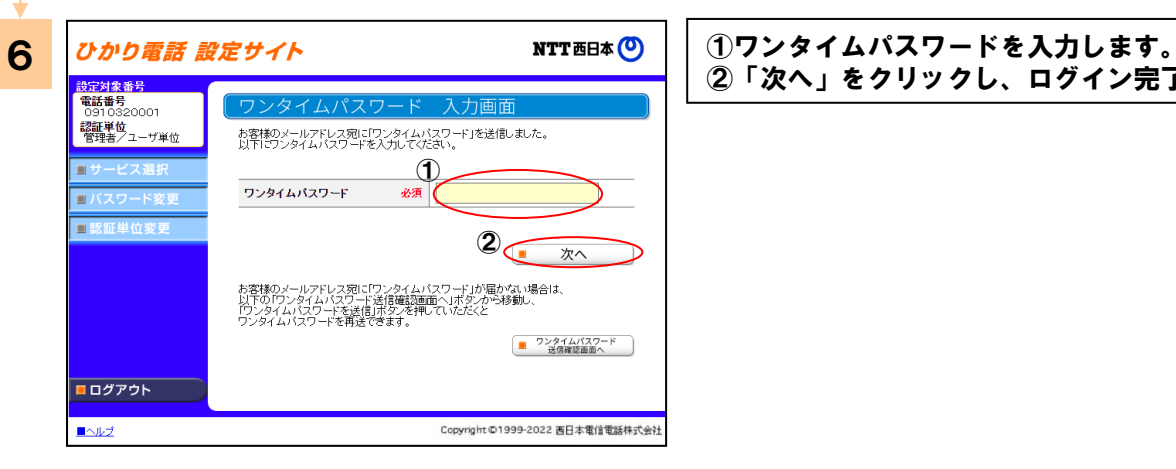

②「次へ」をクリックし、ログイン完了となります。

#### 【ご利用手順】

仮パスワードの設定(P3~) ※はじめてご利用になる場合 ※パスワードが無効になった場合 ※パスワードを忘れた場合

ひかり電話設定サイトへ 接続(P6~)

各種設定(P10~)

### 各種設定

ここでは、各種設定手順について説明します。

◇サービス設定 ・・・・・・・・・・・・・・・・・・・・ 各サービス機能の設定を行います。 ◇パスワード変更 ・・・・・・・・・・・・・・・・・・ 接続する時のパスワードを変更します。 ◇認証単位変更 ・・・・・・・・・・・・・・・・・・・ 認証単位を変更します。 ◇ワンタイムパスワード利用選択変更 ・・・・・・・・・ ワンタイムパスワード利用有無を変更します。 ◇ワンタイムパスワード受信用メールアドレス変更 ・・・ ワンタイムパスワード受信用のメールアドレスを変更します。<br>◇ワンタイムパスワード確認用ID/パスワード変更 ・・・ ワンタイムパスワード確認用ID/パスワードを変更します。 ワンタイムパスワード確認用ID/パスワードを変更します。 ◇ワンタイムパスワード受信用メールアドレス、 確認用ID/パスワード設定(一括設定) ・・・・ ワンタイムパスワード関連各種一括設定をします。

設定する項目をクリックします。

クリックします。

をクリックします。

のボタンをクリックします。

します。

①パスワードを変更する場合には、「パスワード変更」を

②認証単位を変更する場合には、「認証単位変更」

③ワンタイムパスワード利用有無の変更をする場合は、 「ワンタイムパスワード利用選択変更」をクリック

④サービス機能の設定を行う場合には、各サービス

※各サービス機能設定方法については、サービス 機能設定画面のヘルプをご参照ください。

#### <ワンタイムパスワード利用無しの場合>

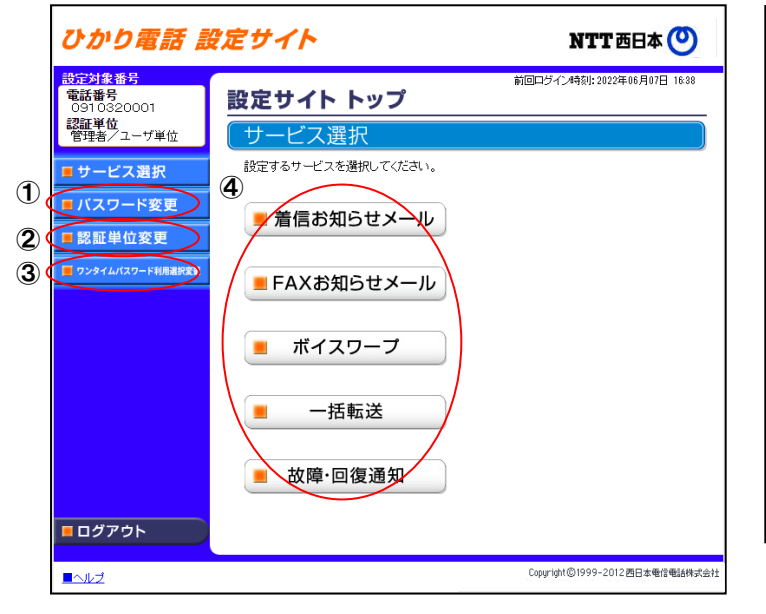

#### <ワンタイムパスワード利用有りの場合>

設定する項目をクリックします。 ひかり電話 設定サイト NTT 西日本(O) ※上記の①~④は同様のため省略 設定対象番号 電話番号<br>0452900135 設定サイト トップ ⑤ワンタイムパスワード受信用のメールアドレスを 認証単位<br>管理者/ユーザ単位 サービス選択 変更する場合には、「ワンタイムパスワード受信用 設定するサービスを選択してください。 ロサービス選択 メールアドレス変更」をクリックします。 ■バスワード変更 ■ 着信お知らせメール ■認証単位変更 ⑥ワンタイムパスワード確認用IDを変更する場合に ■ ワンタイムパスワード利用選択変更 は、「確認用ID変更」をクリックします。 ■ FAXお知らせメール ⑤ **コ ワンタイムパスワード受信用** ⑥ ■確認用 ID 変更 ⑦ワンタイムパスワード確認用パスワードを変更す ■ ボイスワープ  $\mathcal{D}^{\mathfrak{c}}$ ■確認用パスワード変更 る場合には、「確認用パスワード変更」をクリックします。 ■ ワンタイムパスワード各種一括設  $\circledR$ 一括転送 ⑧ワンタイムパスワード関連各種一括設定をする 場合には、「ワンタイムパスワード各種一括設定」 **■ 故障·回復通知** をクリックします。 ■ログアウト 10  $\blacksquare \triangle \sqcup \vec{\mathcal{I}}$ Copyright ©1999-2022 西日本電信電話株式会社

### パスワード変更

### <「回線単位」、「電話番号単位」、「管理者/ユーザ単位」にて追加番号でログインした場合>

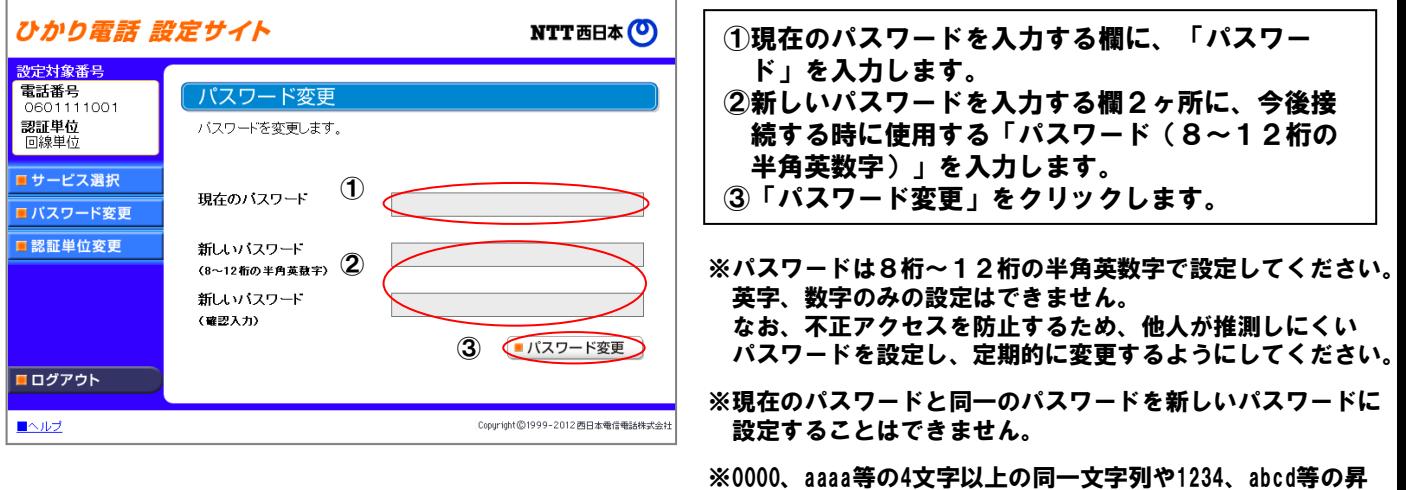

降順の4文字以上の文字列、お客様の電話番号を含むパス ワードは新しいパスワードに設定することはできません。

#### <「管理者/ユーザ単位」にて契約電話番号でログインした場合>

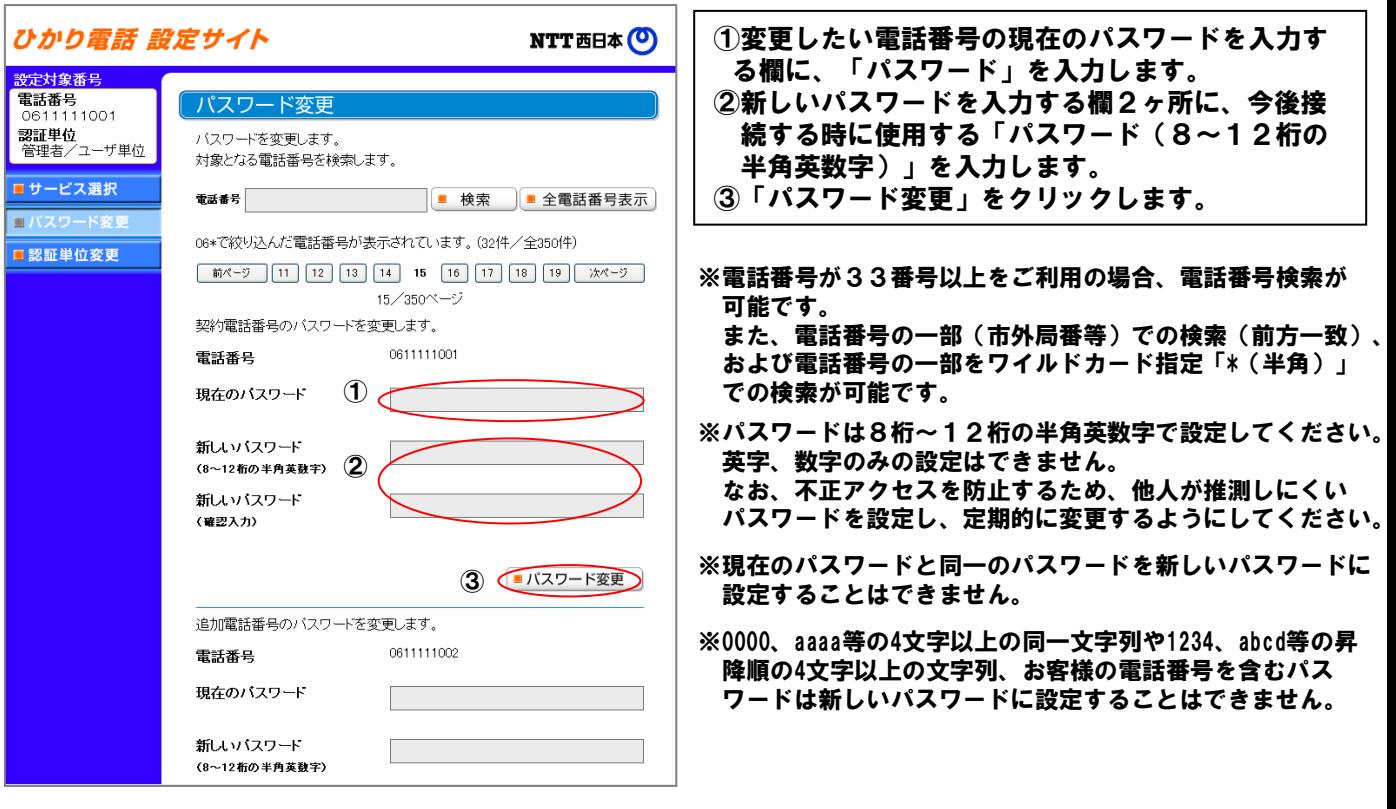

※ひかり電話設定サイトを使用する付加サービスを33番号以上契約されている場合、P10の「パスワード変更」を クリックした後に、「パスワード変更」と「パスワード一括変更」を選択することができます。 (パスワード一括変更の詳細は次ページを参照ください。)

### パスワード変更(一括変更)

#### <「管理者/ユーザ単位」にて契約電話番号でログインした場合>

### <一括設定>

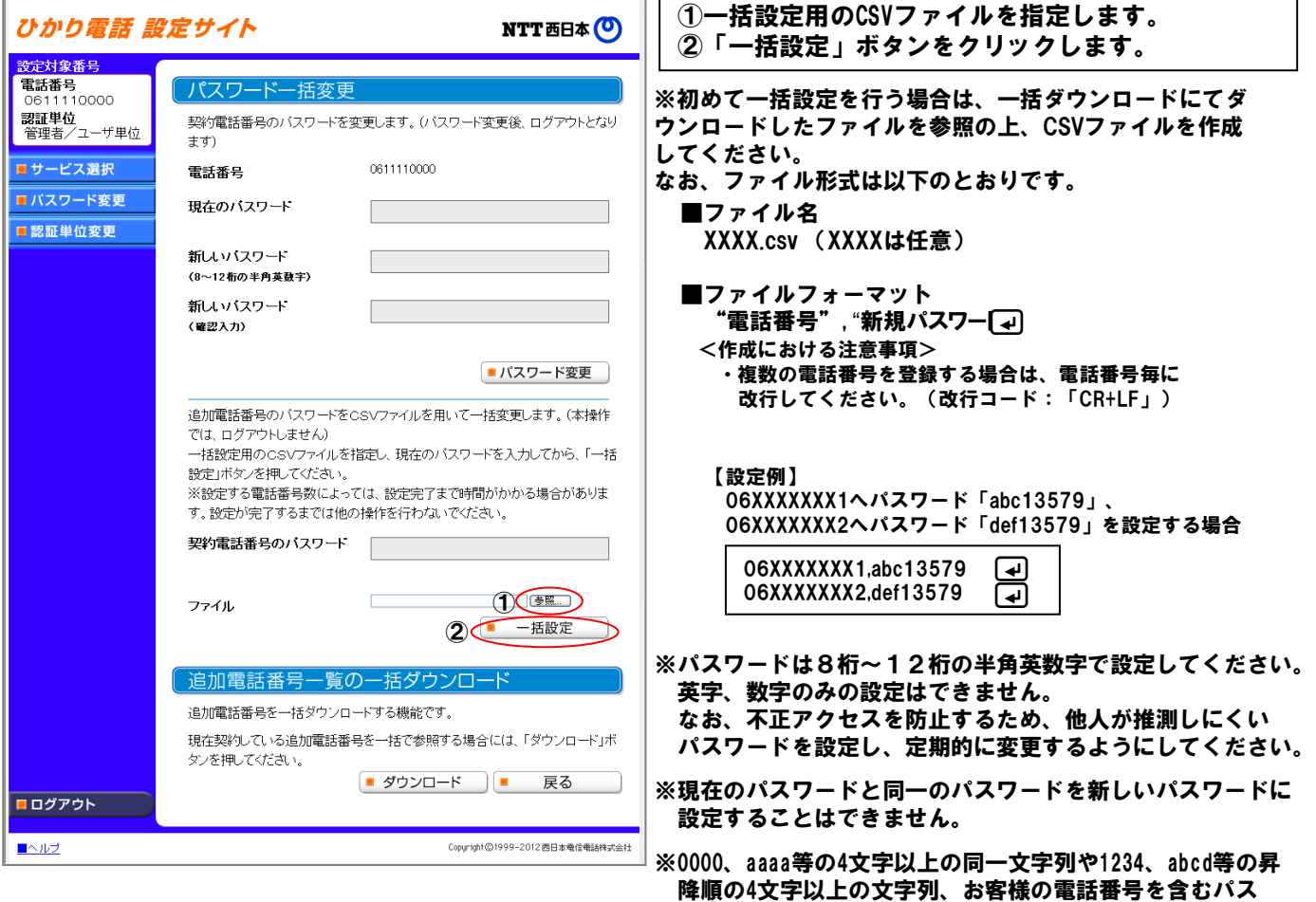

ワードは新しいパスワードに設定することはできません。

### <一括ダウンロード>

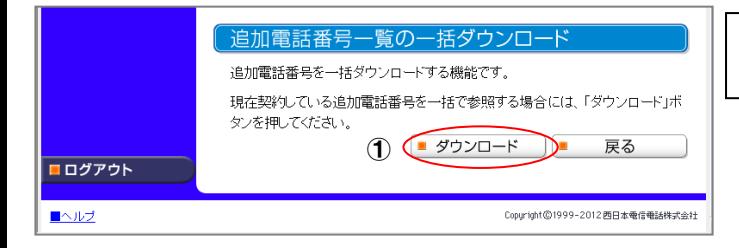

①画面下部の「ダウンロード」ボタンをクリックし ます。

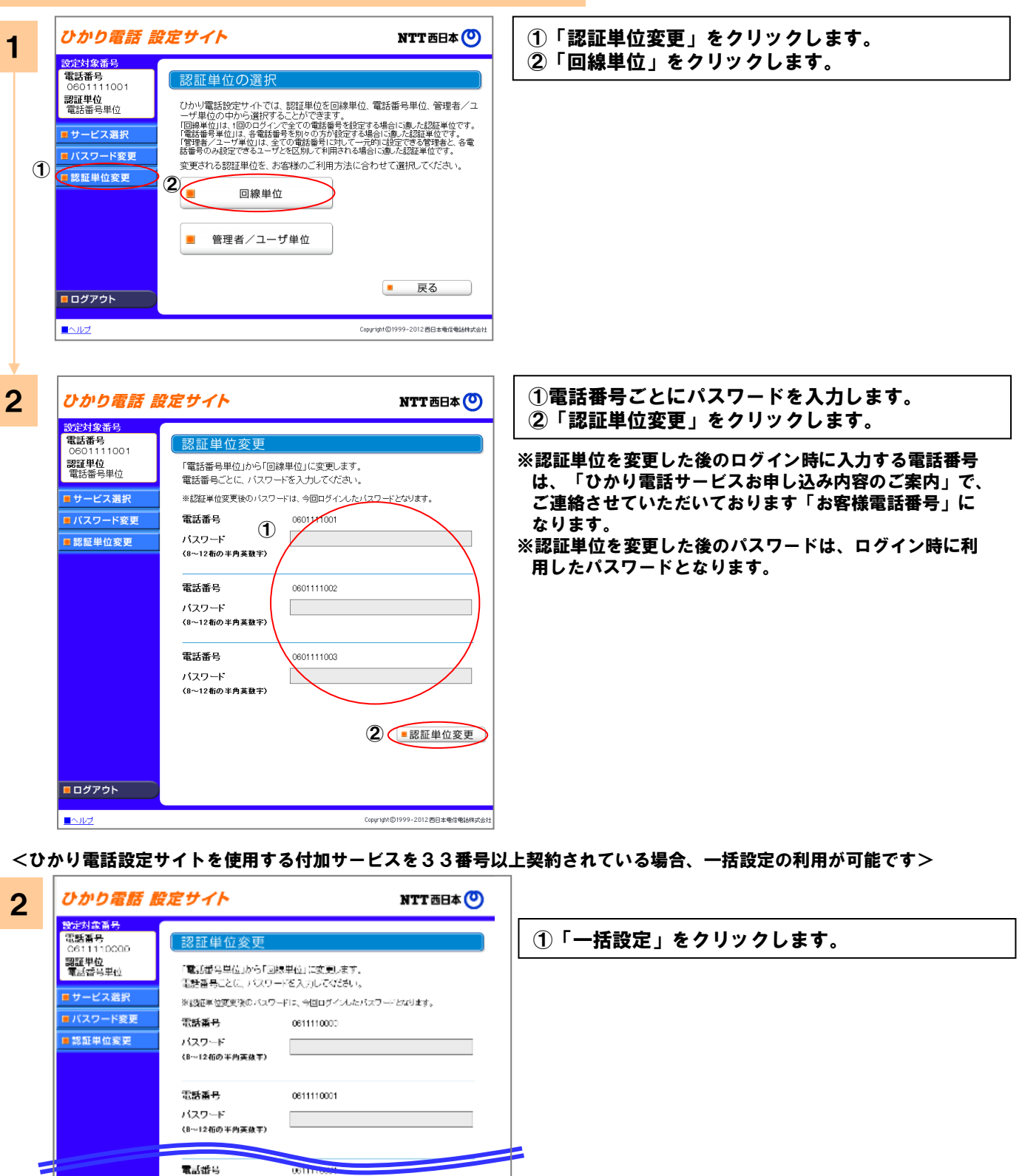

1 -- 插設定

■認証単位変更

パスワード<br>(8~12桁の半角美数字)

**FOSPON** 

ц.

П

認証単位変更(電話番号単位から回線単位に変更する場合)

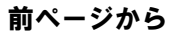

#### <一括設定>

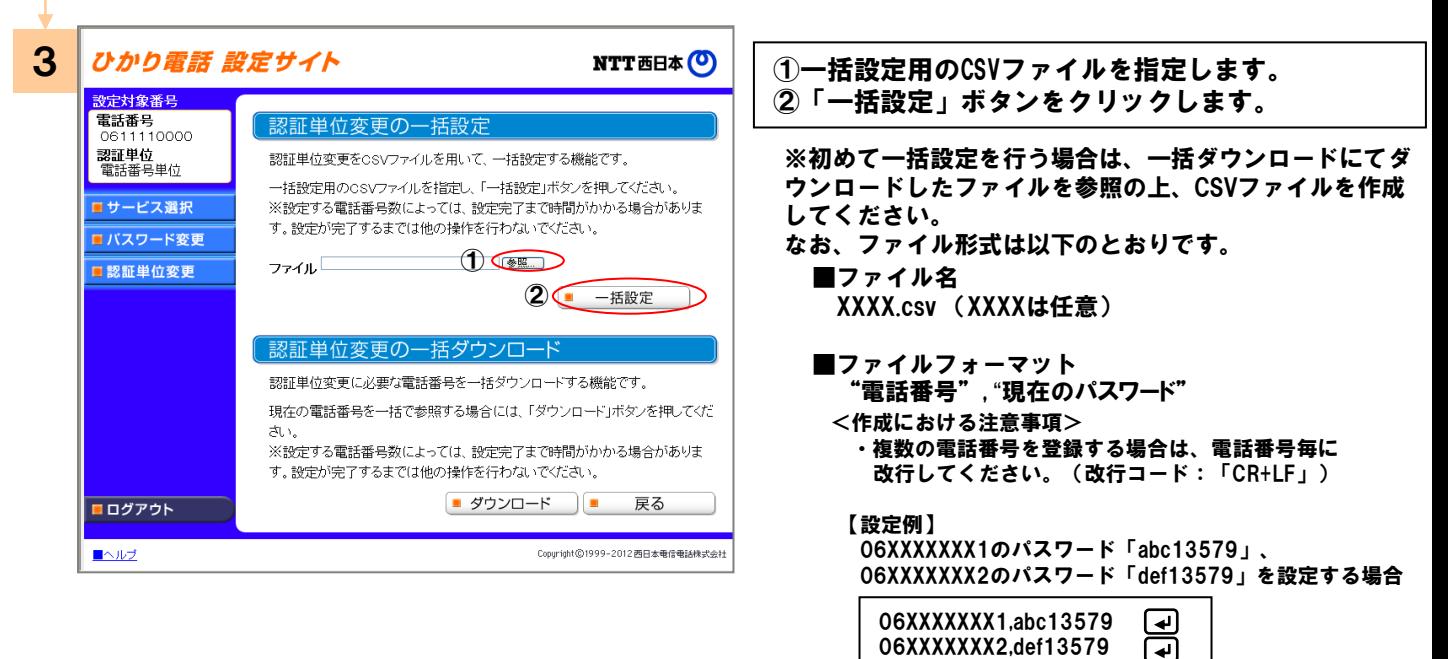

### <一括ダウンロード>

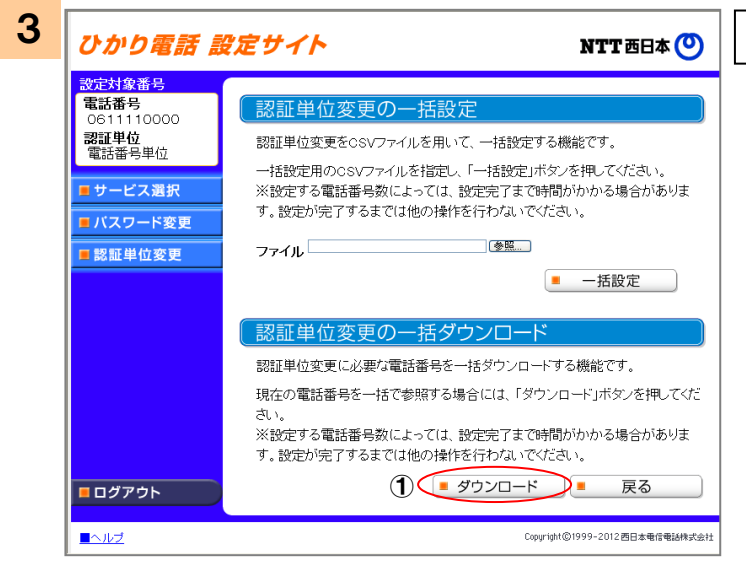

①「ダウンロード」ボタンをクリックします。

対象の電話番号のパスワード状態が仮パスワード、またはパス ワード未設定の場合、電話番号の次のカラムに、"\*"が設定さ れます。

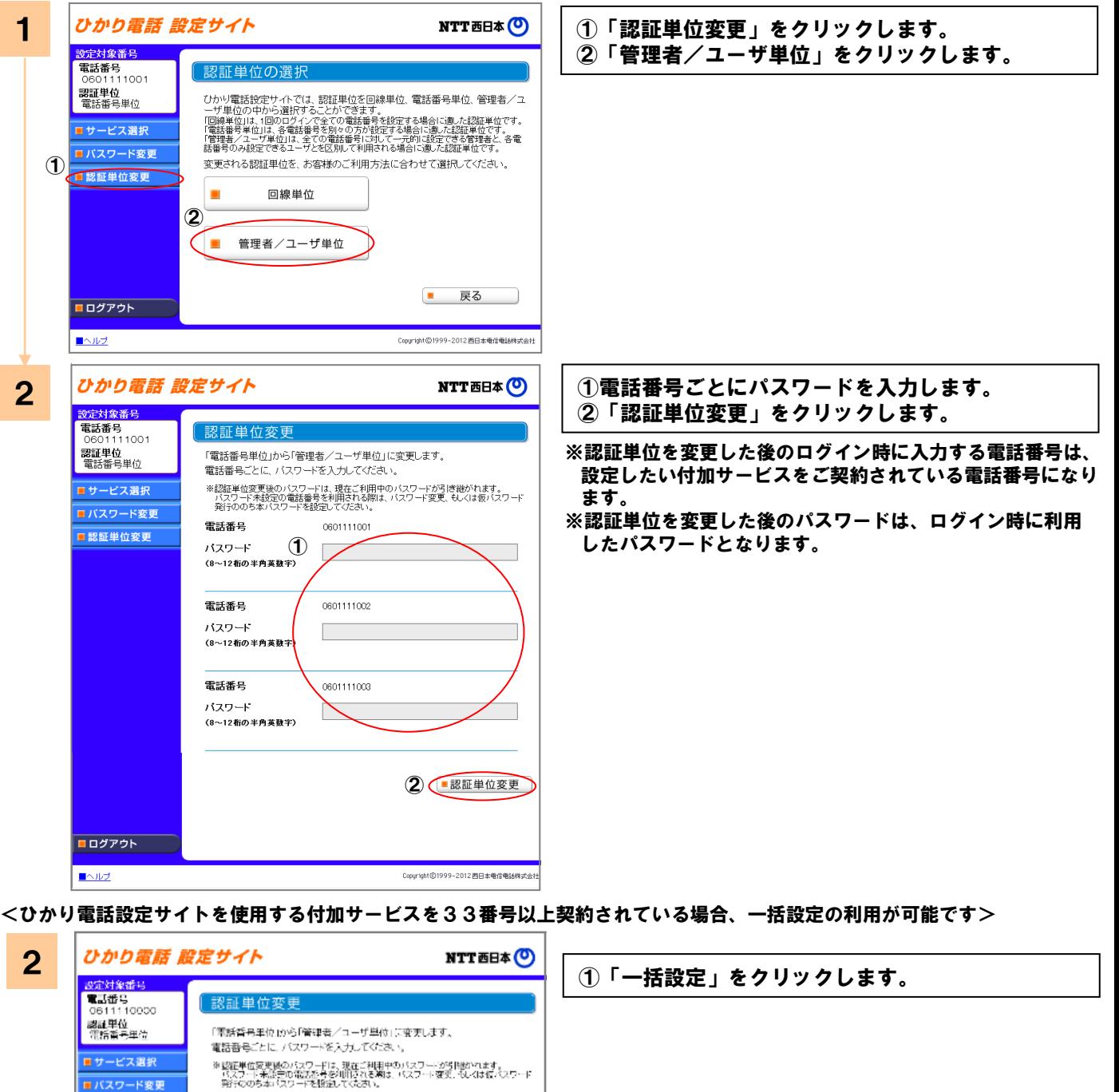

1 - 五設定

-<br>Douniph @1999-2012 西日本電信局旧特式会社

■認証単位変更

■ パスワード変更

■認証単位変更

ロログアウト

 $\blacksquare \!\!\!\!\triangleleft \square \!\!\!\!\triangleleft \!\!\!\!\triangleleft$ 

電話番号

バスワード

電話番号

パスワード

電話番号

バスワード - 12:<br>(B~12都の半角英数字)

- ……<br>(B~12動の半角炎酸字)

(8~12 新の半月英数字)

0611110000

0611110001

 $\overline{\phantom{a}}$ 

**Column** 

 $\mathcal{L}^{\text{max}}$ 

### 認証単位変更(電話番号単位から管理者/ユーザ単位に変更する場合)

### 認証単位変更(電話番号単位から管理者/ユーザ単位に変更する場合)

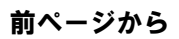

#### <一括設定>

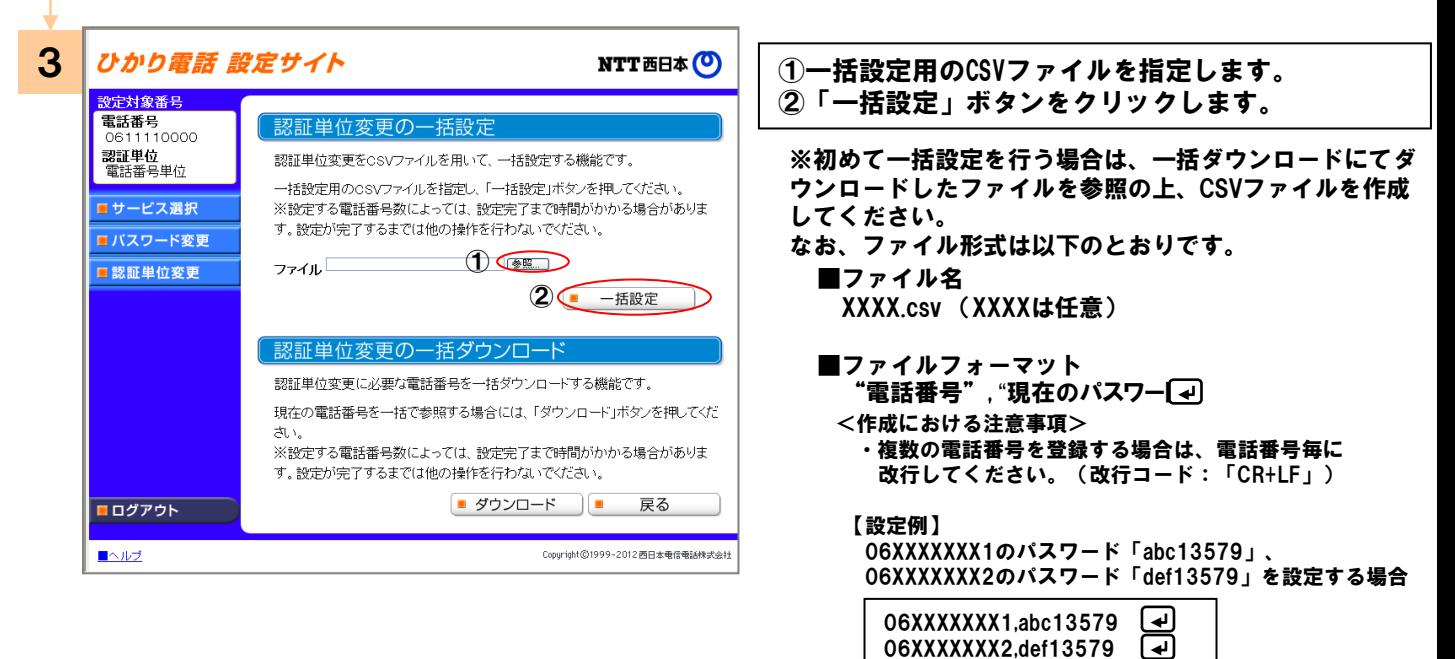

### <一括ダウンロード>

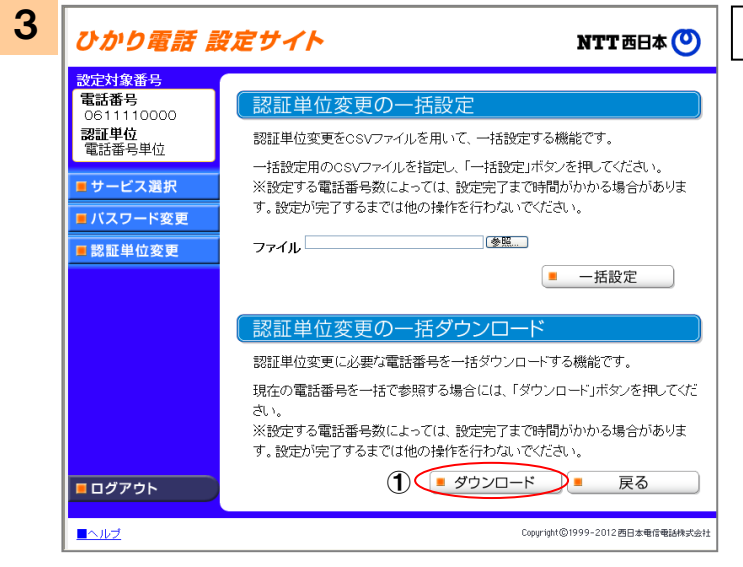

①「ダウンロード」ボタンをクリックします。

対象の電話番号のパスワード状態が仮パスワード、またはパス ワード未設定の場合、電話番号の次のカラムに、"\*"が設定さ れます。

### 認証単位変更(回線単位から電話番号単位に変更する場合)

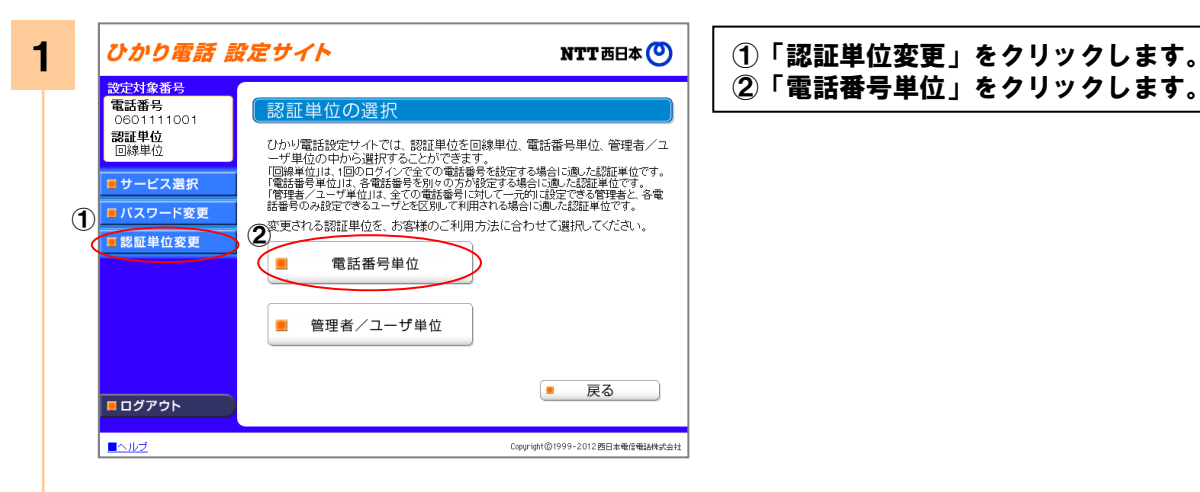

②「電話番号単位」をクリックします。

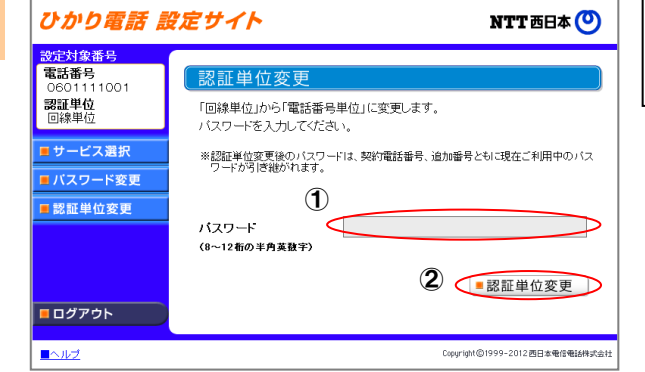

2

①パスワードを入力します。 ②「認証単位変更」をクリックします。

※認証単位を変更した後のログイン時に入力する電話番号は、 設定したい付加サービスをご契約されている電話番号になり ます。

※認証単位を変更した後のパスワードは、ログイン時に利用し たパスワードとなります。

### 認証単位変更(回線単位から管理者/ユーザ単位に変更する場合)

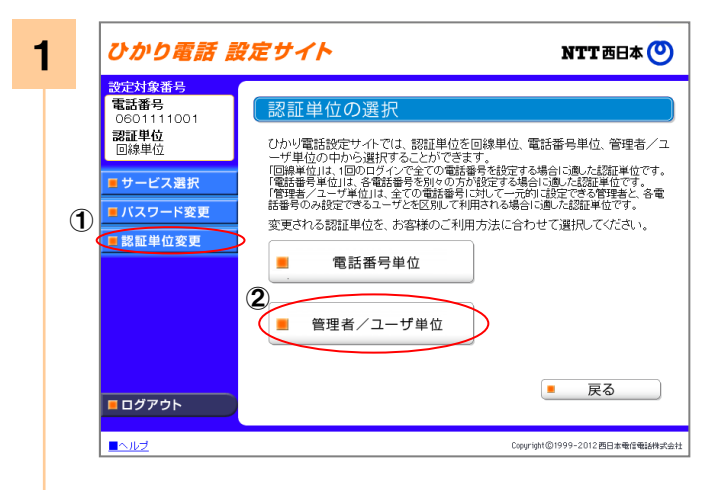

①「認証単位変更」をクリックします。 ②「管理者/ユーザ単位」をクリックします。

ひかり電話 設定サイト NTT 西日本(O) 設定対象番号 電話番号 認証単位変更 111001 認証単位 「回線単位」から「管理者/ユーザ単位」に変更します。 回線単位 バスワードを入力してください。 ■サービス選択 ※認証単位変更後のパスワードは、契約電話番号、追加番号ともに現在ご利用中のパス<br>- ワードが91巻総がれます。<br>1パスワード - ねの<br>(8〜12番の半角ま器字) ■バスワード変更 ■認証単位変更 2 【認証単位変更】 ロログアウト  $\boxed{\triangle \mathcal{W}}$ -<br>Copyright©1999-2012西日本電信電話株式会社

- ①パスワードを入力します。 ②「認証単位変更」をクリックします。
- ※認証単位を変更した後のログイン時に入力する電話番号は、 設定したい付加サービスをご契約されている電話番号になり ます。
- ※認証単位を変更した後のパスワードは、ログイン時に利用し たパスワードとなります。

### 認証単位変更(管理者/ユーザ単位から回線単位に変更する場合)

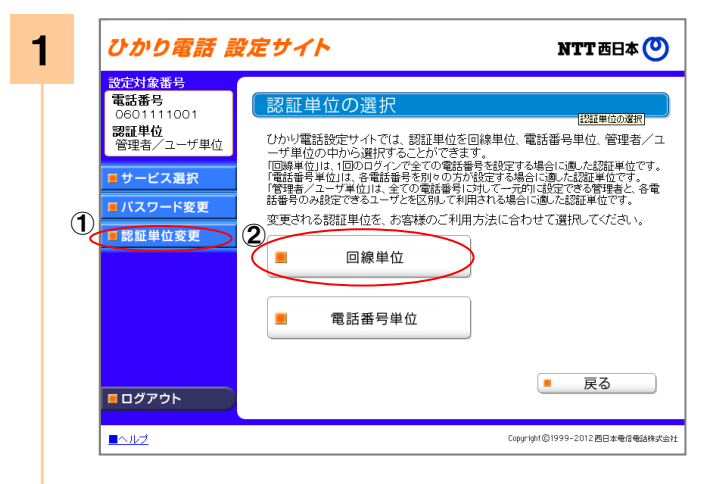

①「認証単位変更」をクリックします。 ②「回線単位」をクリックします。

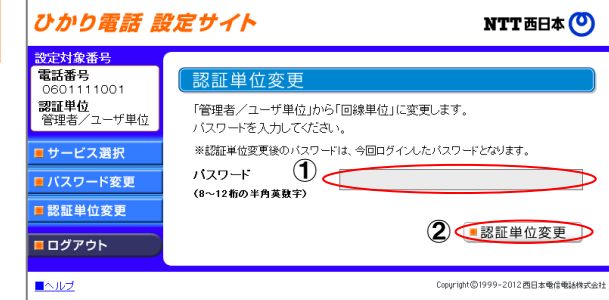

- ①パスワードを入力します。 ②「認証単位変更」をクリックします。
- ※認証単位を変更した後のログイン時に入力する電話番号は、 「ひかり電話サービスお申し込み内容のご案内」で、ご連絡 させていただいております「お客様電話番号」を入力してく ださい。
- ※認証単位を変更した後のパスワードは、ログイン時に利用し たパスワードとなります。

### 認証単位変更(管理者/ユーザ単位から電話番号単位に変更する場合)

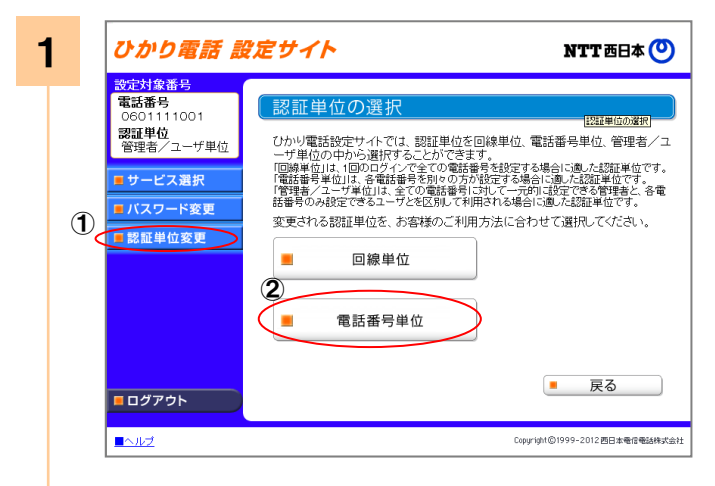

①「認証単位変更」をクリックします。 ②「電話番号単位」をクリックします。

ひかり電話 設定サイト NTT HH TO <mark>設定対象番号</mark><br>電話番号 認証単位変更 re<br>111001 「管理者/ユーザ単位」から「電話番号単位」に変更します。 バスワードを入力してください。 ※認証単位変更後のパスワードは、現在ご利用中のパスワードが引き継がれます。<br>- パスワード未続定の電話番号を利用される際は、仮パスワード発行のうえ、本パスワード<br>- ドを設定してください。<br>- パスワード ■サービス選択 ■ バスワード変更 バスワード ■認証単位変更 (8~12桁の半角英数字) 2 –- 認証単位変更 コログアウト Copyright©1999-2012西日本電信電話株式会社  $\blacksquare \triangle \mathcal{W}$ 

- ①パスワードを入力します。 ②「認証単位変更」をクリックします。
- ※認証単位を変更した後のログイン時に入力する電話番号は、 設定したい付加サービスをご契約されている電話番号になり ます。
- ※認証単位を変更した後のパスワードは、現在ご利用中のパス ワードが引き継がれます。

### ワンタイムパスワード利用選択変更

<「利用無し」から「利用有り」への変更の場合>

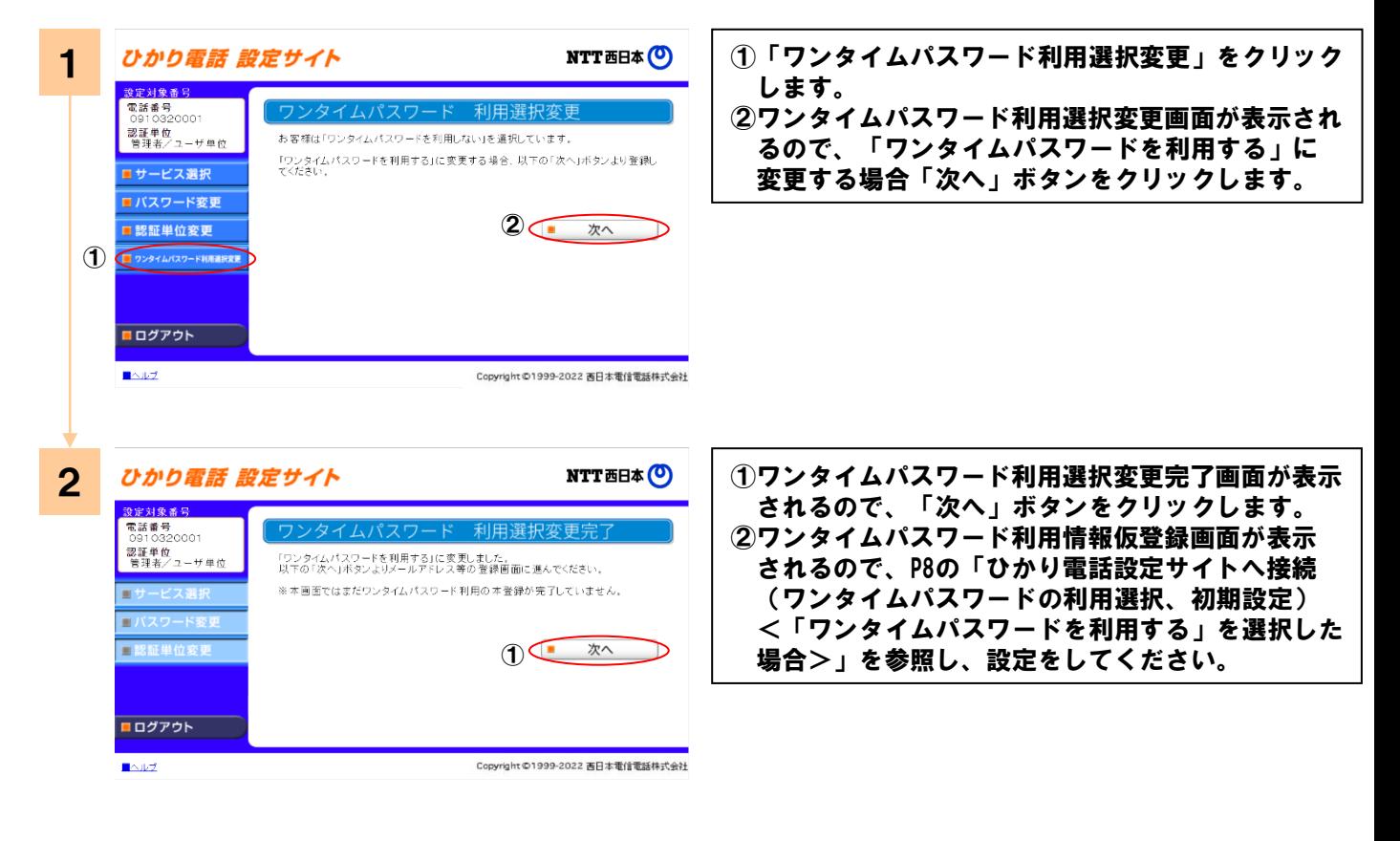

### <「利用有り」から「利用無し」への変更の場合>

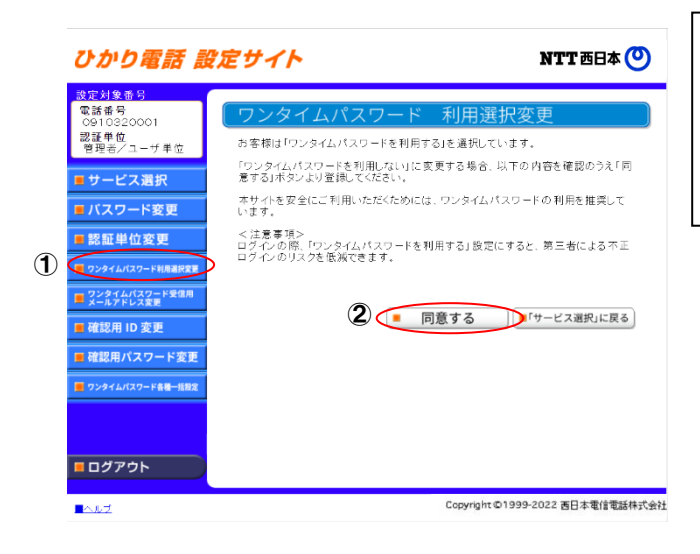

①「ワンタイムパスワード利用選択変更」をクリック します。 ②ワンタイムパスワード利用選択変更画面が表示され るので、「ワンタイムパスワードを利用しない」に 変更する場合「同意する」ボタンをクリックし、 完了となります。

### ワンタイムパスワード受信用メールアドレス変更

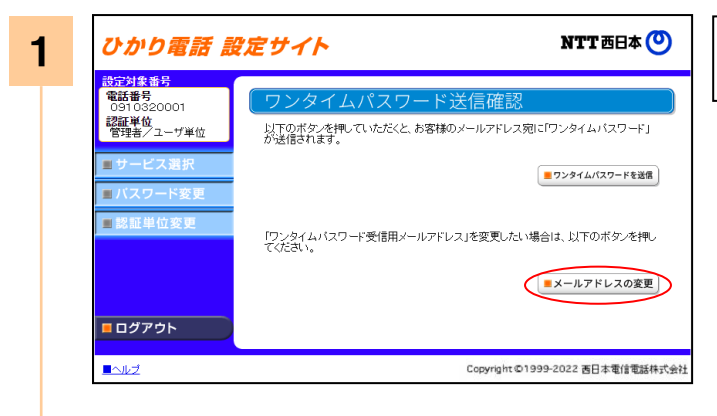

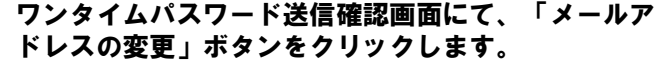

①ワンタイムパスワード受信用メールアドレス登録時 に設定した、確認用IDと確認用パスワードを入力し ます。 ②「次へ」ボタンをクリックします。

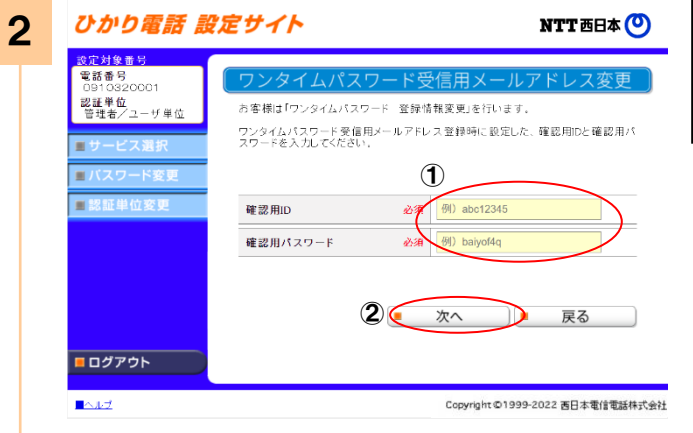

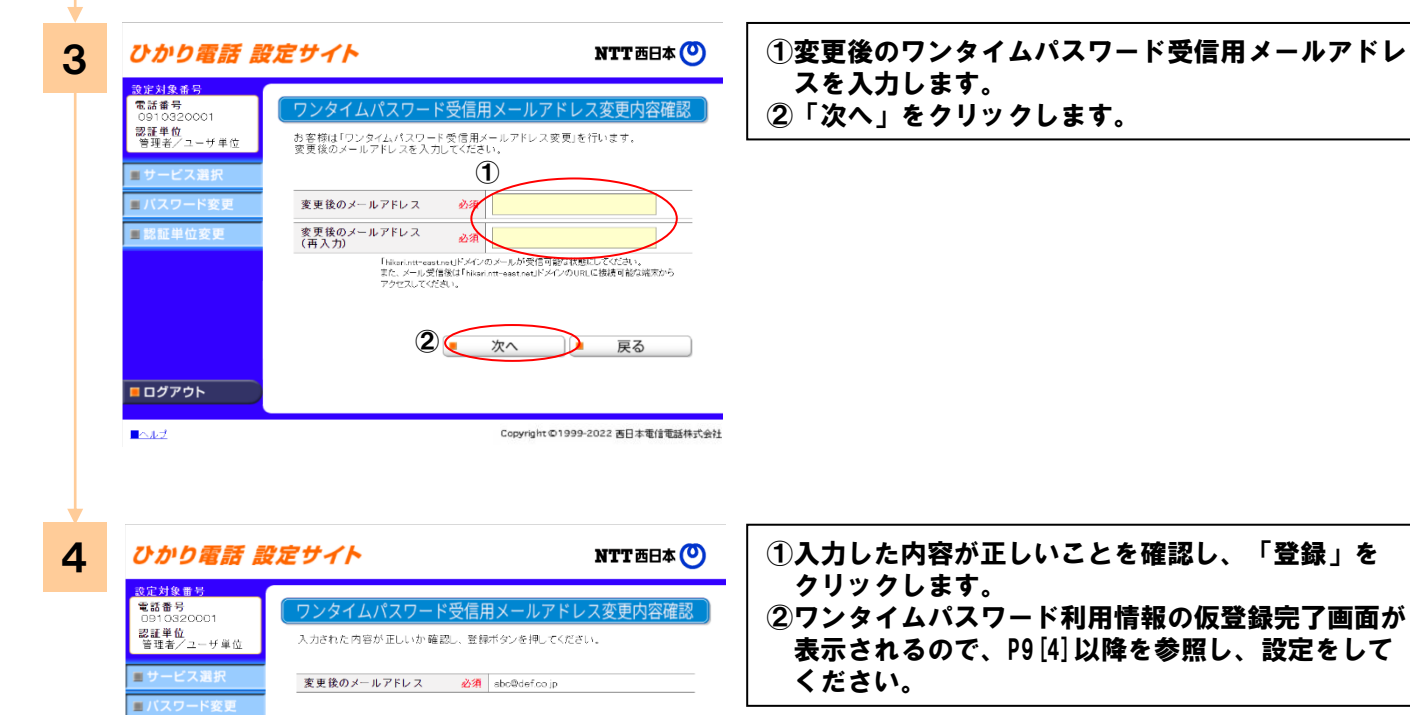

♪ 戻る )

Copyright ©1999-2022 西日本電信電話株式会社

1 登録

■認証単位変更

■ログアウト  $\blacksquare \triangle \textit{L2}$ 

### ワンタイムパスワード受信用メールアドレス変更(ワンタイムパスワード認証後)

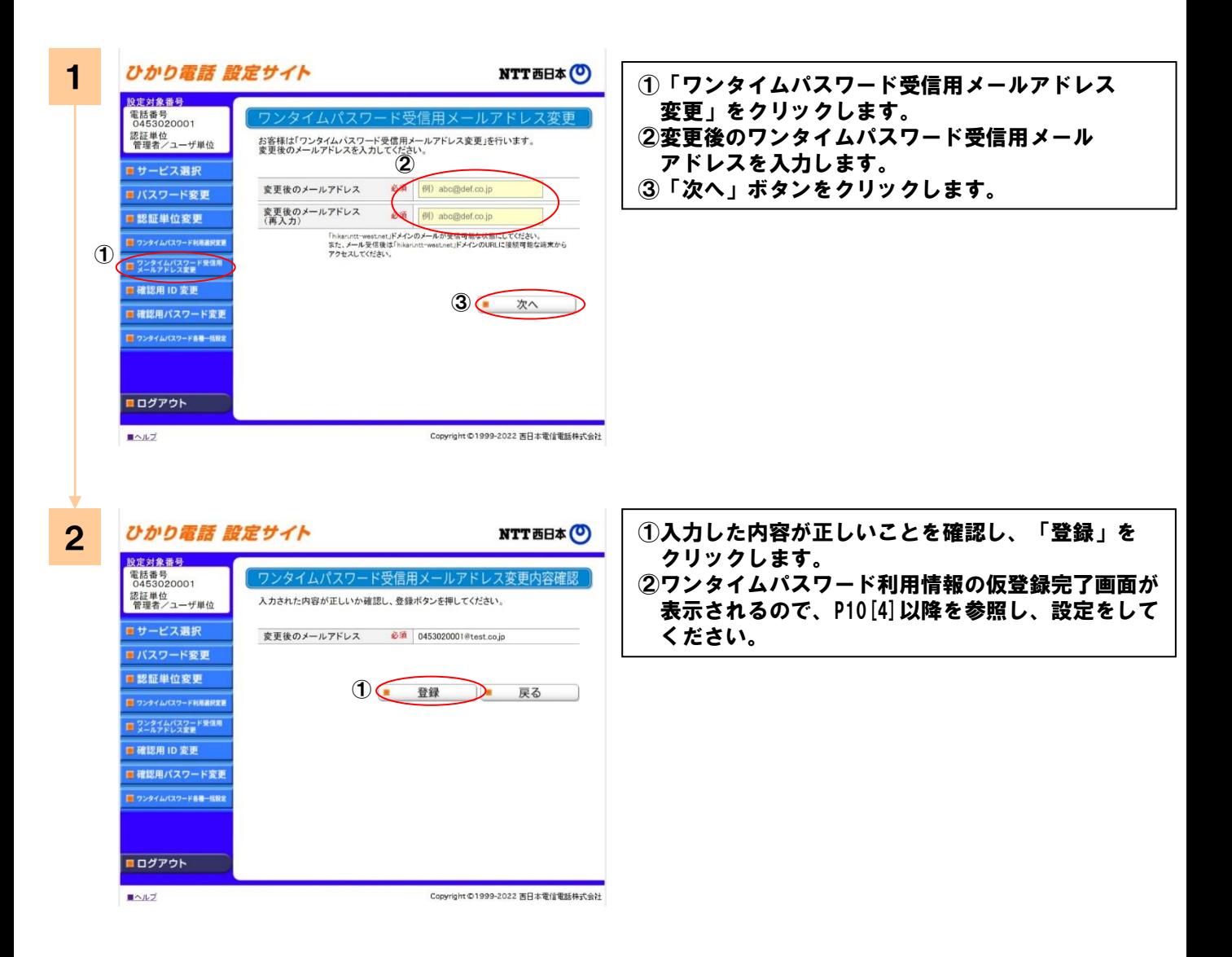

### ワンタイムパスワード確認用ID/パスワード変更

#### <確認用IDの変更>

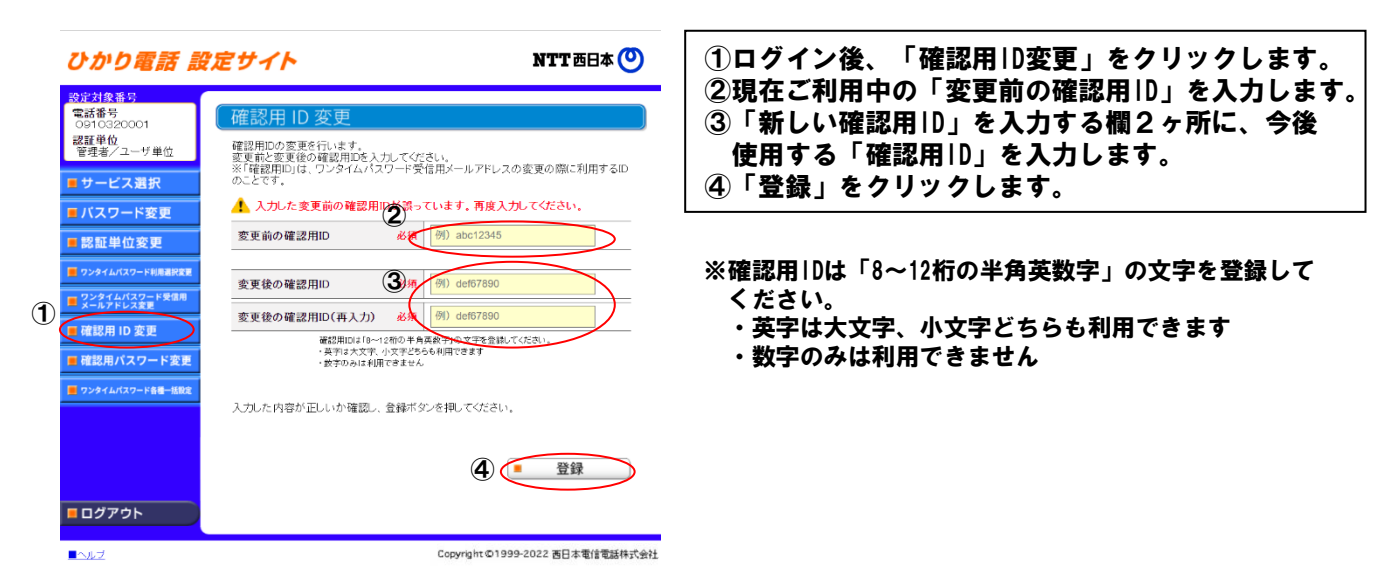

### <確認用パスワードの変更>

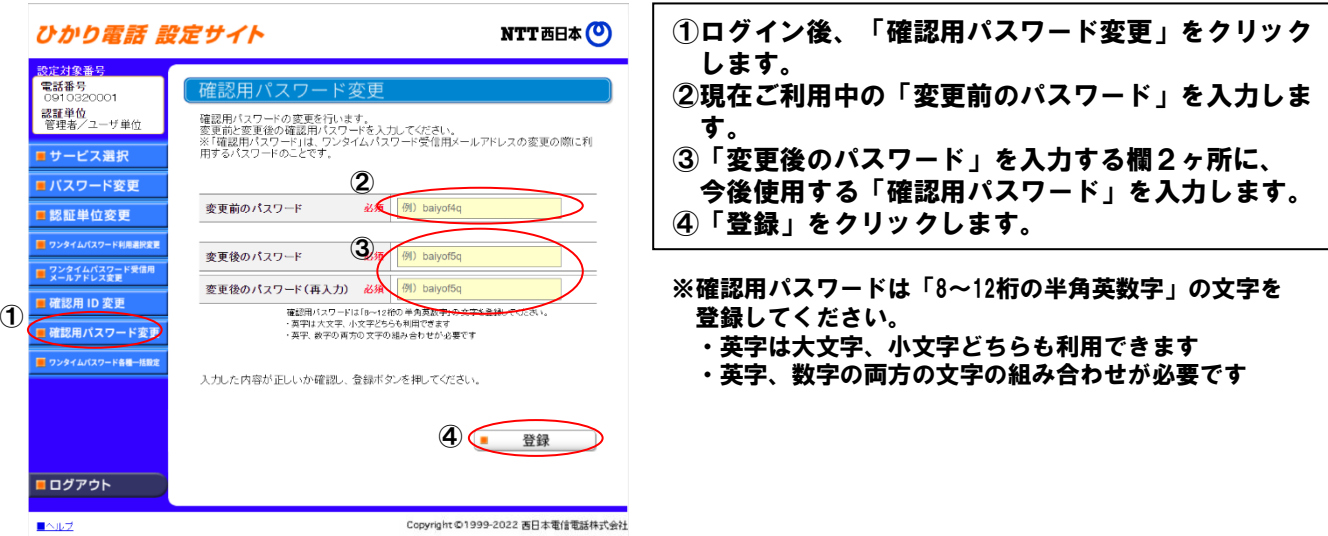

### ワンタイムパスワード受信用メールアドレス、確認用ID/パスワード設定(一括設定)

#### <ワンタイムパスワード各種一括設定>

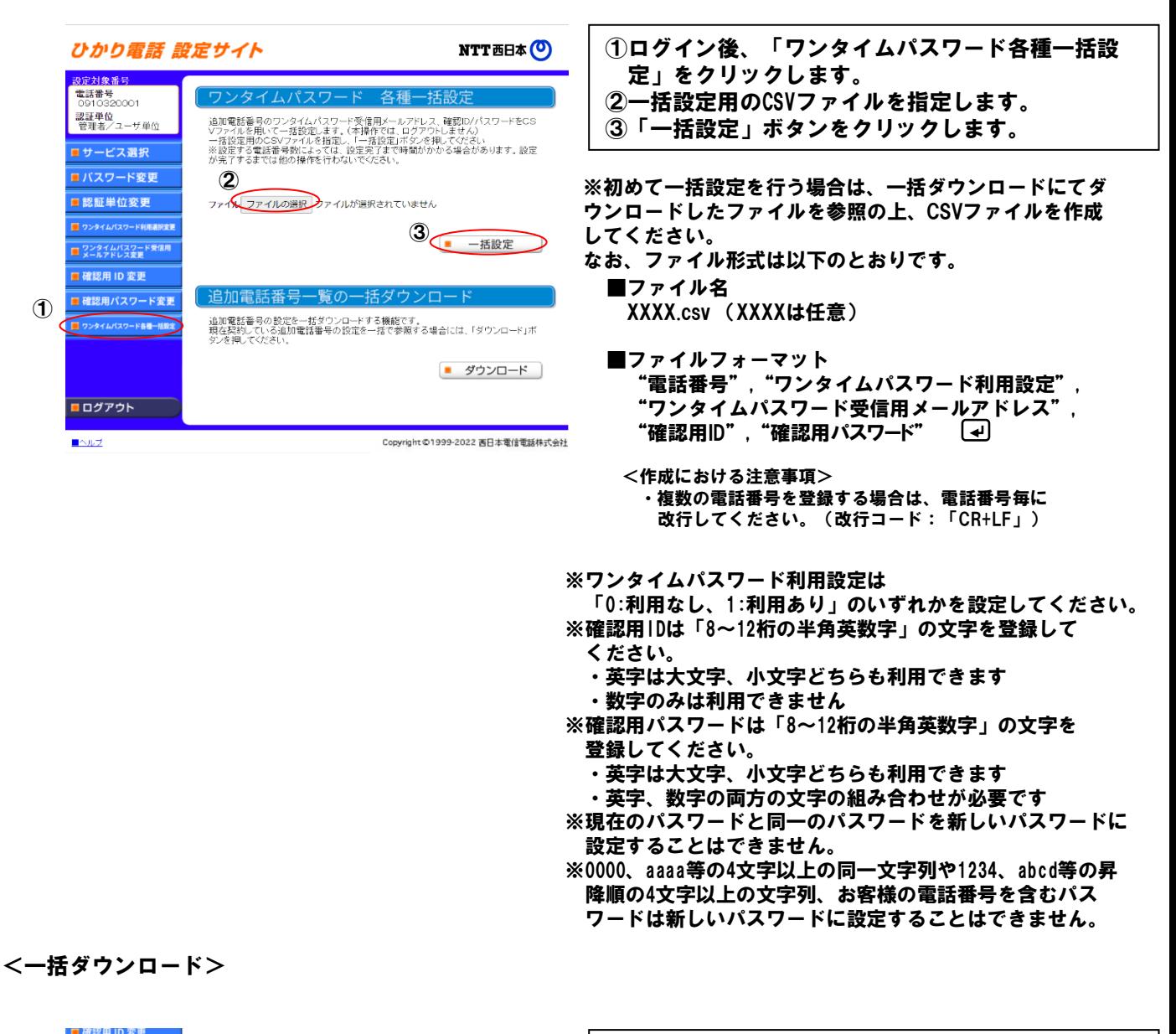

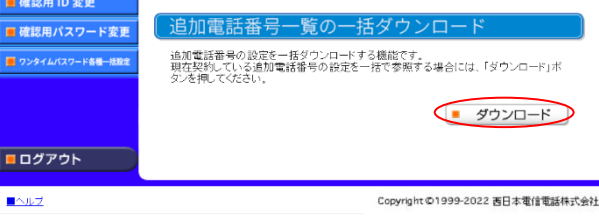

画面下部の「ダウンロード」ボタンをクリックします。

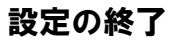

サービスの設定を終了します。

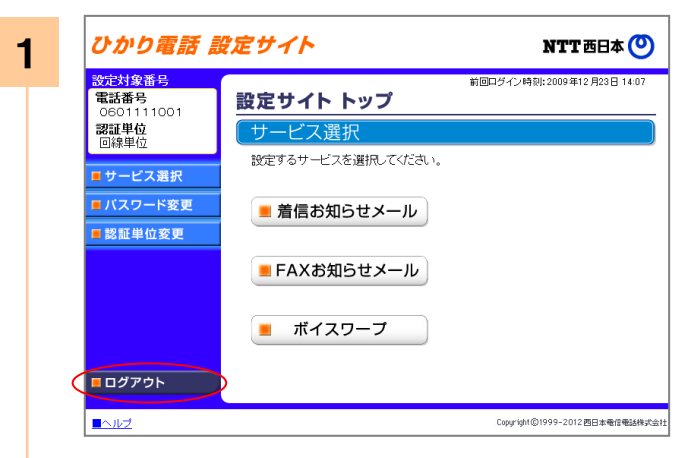

設定を終了する場合は「ログアウト」ボタンをク リックします。

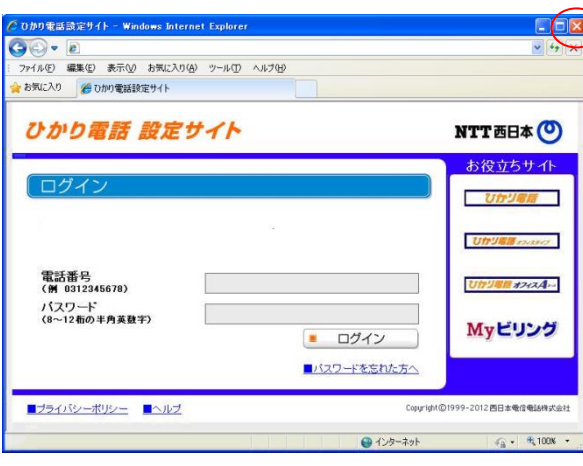

ひかり電話設定サイトの画面を終了します。 ブラウザの閉じるボタンをクリックし、ブラウザ を閉じてください。

### 注意事項

<ひかり電話設定サイト接続について>

- ・パソコンなどからサービスの設定を行うためには、インターネット接続環境が必要となります。
- ・ひかり電話設定サイトへの接続は、暗号化された接続となります。
- ・サービスの設定を行うにあたり、最新のサーバ証明書に対応していない端末の場合は
- ひかり電話設定サイトへ接続できない場合がありますので、その場合は対応端末からの接続を実施願います。
- ・ご利用のブラウザで、「TLS1.2」の使用が有効となっている必要があります。
- ・ひかり電話設定サイトへアクセスする際、ご利用の通信サービスにより、通信料、パケット通信料などがかかる場合が あります。
- ・パスワードは、8桁~12桁の英数字で設定してください。英字、数字のみの設定はできません。
- ・現在のパスワードと同一のパスワードを新しいパスワードに設定することはできません。
- ・0000、aaaa等の4文字以上の同一文字列や1234、abcd等の昇降順の4文字以上の文字列、お客様の電話番号を含む パスワードは新しいパスワードに設定することはできません。
- ・パスワード、仮パスワードを忘れてしまった場合には、再度、仮パスワードの設定からやり直してください。
- ・パスワードの入力を連続して10回誤ると、パスワードは使用できなくなります。再度、仮パスワードの設定から やり直してください。

※パスワード間違いの累積回数は、正常にログインすることで0回にリセットされます。 ※ブラウザのセッションを強制切断しても累積回数はリセットされません。

・ログイン状態で、しばらく何も操作しなかった場合には、自動的にログアウトされます。

<動作確認環境>

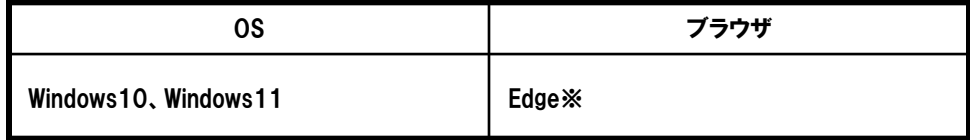

※ ブラウザのサイズを縮小して利用する場合は、表示崩れが起こる可能性があるため、画面を最大化することを推奨。

上記の組み合わせについては、弊社にて動作確認をしておりますが、全てのお客様環境における動作を保証する ものではございません。

フリーアクセス・ひかりワイド カスタマコントロールで動作確認をしていますOS・ブラウザとは異なりますので、ご注意ください。

<パスワードの設定について>

パスワードを設定する際は、不正アクセスを防止するため、下記の点にご注意ください

①定期的に変更を行う

②誕生日や車のナンバー、電話番号、同じ数字の羅列等、類推されやすいものは避ける

③他のWebサイト等で使用しているものと同一にしない

<仮パスワードについて>

- ・仮パスワード設定番号へのダイヤルする場合、PB信号にて発信する必要があります。
- ・仮パスワード設定番号への通話料は有料です。
- ・仮パスワードは8桁の数字を設定してください。
- ・仮パスワード設定後24時間経過しても本パスワードの設定がされなかった場合、仮パスワードは無効となります。 再度、仮パスワードの設定からやり直してください。
- ・仮パスワードの入力を累積連続して3回誤ると、パスワードは使用できなくなります。再度、仮パスワードの設定から やり直してください。

※パスワード間違いの累積回数は、正常にログインすることで0回にリセットされます。

※ブラウザのセッションを強制切断しても累積回数はリセットされません。